# **Handy Reference Guide de référence pratique Referencia Rápida**

## **Contents**

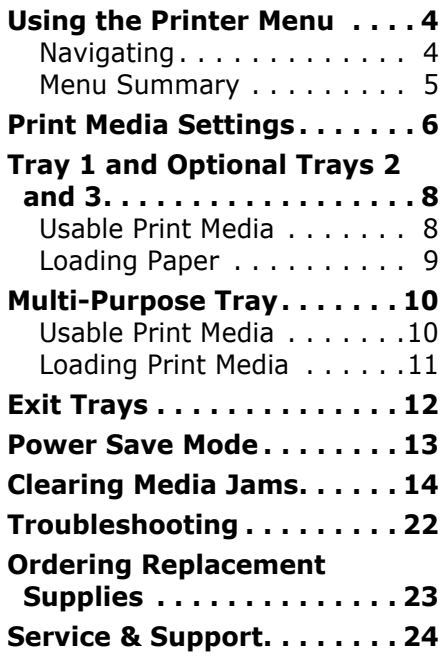

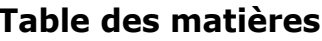

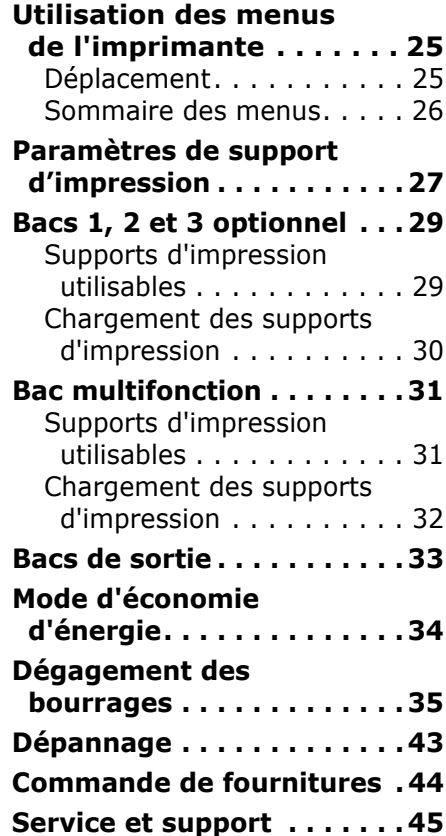

# **Contenido**

Ė

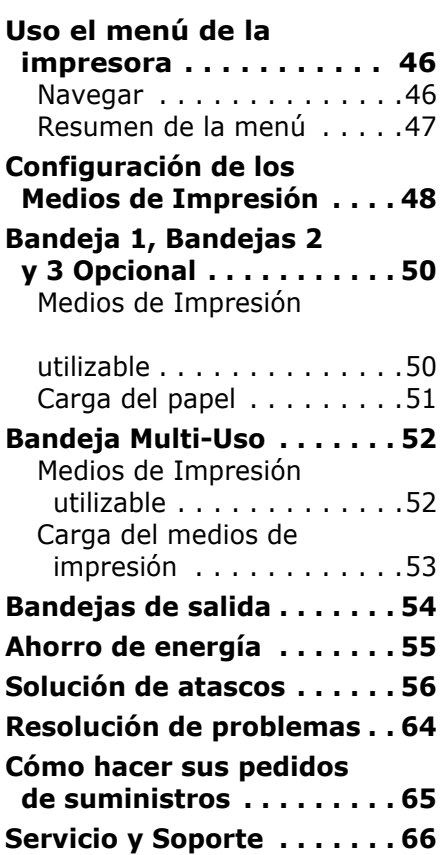

# <span id="page-3-1"></span><span id="page-3-0"></span>**Using the Printer Menu Navigating**

#### **Note**

Settings made in the printer driver will override the printer menu settings.

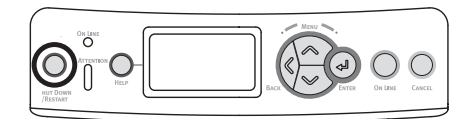

## **Navigating the Menu**

### 1. Press

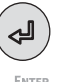

to enter the Menu mode.

2. Press

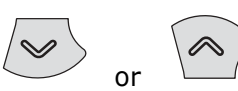

repeatedly to scroll through the Categories, Items and Values.

3. Press

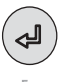

to select a Category, Item or Value to change, or to engage the new setting for a Value.

4. Press

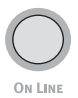

to exit the Menu mode.

## **For Example**

If the MP Tray will normally be loaded with index cards, set the printer menu as follows:

- 1. Press ENTER.
- 2. Press the down arrow key to move down to **Menus**. Press **ENTER**
- 3. Press ENTER to select **Tray Configuration**.
- 4. Press the down arrow key to move down to **MPTray Config**. Press ENTER.
- 5. Press the down arrow key to move down to **Media Type**. Press ENTER.
- 6. Press the down arrow key to move down to **Card Stock**. Press ENTER.

*An asterisk appears next to your selection. The setting is engaged.*

Press ON LINE.

## <span id="page-4-0"></span>**Using the Printer Menu Menu Summary**

### **Summary of Menu Categories**

### - **Configuration**

- Page Count
- Supplies Life
- Network
- System
- **Print Information**

### - **Menus**

- Tray Configuration
- MPTray Config

### - **System Adjust**

### - **Admin Setup**

For use by the System Administrator. To access this menu you must enter the password. If you have no administrator, the default password is aaaaaa.

### - **Calibration**

## **Printing the Configuration Report**

The Configuration report provides a listing of the current printer menu settings.

- 1. Press ENTER.
- 2. Press the down arrow key to select **Print Information**.
- 3. Press ENTER.
- 4. Press ENTER to select **Configuration**.
- 5. Press ENTER. to select **Execute**.

*The Configuration report prints and the printer goes back on line.*

## <span id="page-5-0"></span>**Print Media Settings**

*Always make sure the media setting matches the print media you are using.*

Improper media settings:

- cause poor quality printing
- $\bullet$  cause flaking
- *ï can damage the printer*

#### **Note**

Printer driver settings override printer menu settings.

## **Default Settings**

The default media weight setting for Tray1 is Light.

The default setting for the MP (Multi Purpose) Tray is Medium.

#### **Resetting to the Defaults Note**

A password is required to access this area of the printer menu. If you have a System Administrator, only they can reset the defaults.

- 1. Press ENTER.
- 2. Press the down arrow key to move down to **Admin Setup**. Press ENTER.
- 3. Enter the administrative password (the default password is aaaaaa).
	- a. Press the up arrow key (a to z, 0 to 9) or the down arrow key (9 to 0, z to a) to scan through the various numbers and letters of the alphabet.
	- b. Press Enter.
	- c. Repeat a and b above for each digit of the password.
- 4. Press ENTER.
- 5. Press the down arrow key to move down to **Settings**. Press ENTER.
- 6. Press ENTER to select **Reset Settings**.
- 7. Press ENTER to select **Execute**.

*The printer resets and returns to the on-line state.*

## **Print Media Settings**

#### **Temporarily Changing the Media Weight for an Individual Print Job**

If you are printing a job on special media, you can temporarily load the media in a tray and change the media settings for that tray *in the driver* as you print the job.

### **Media Weight Settings**

Media weight settings can be made in the printer menu or the printer driver.

- $\bullet$  Light: 17-19 lb. US Bond (64-74 g/m²)
- Medium Light: 20-21 lb. US Bond (75-82 g/m2)
- Medium: 22-30 lb. US Bond  $(83-104 g/m<sup>2</sup>)$
- Heavy: 28-32 lb. US Bond  $(105-120 \text{ q/m}^2)$
- Ultra Heavy1 (Tray 1): 32-50 lb. US Bond (121-188 g/m2)
- Ultra Heavy2
	- -Trays 2 and 3: 32-54 lb. US Bond (121-203 g/m2) -MP Tray: 32-58 lb. US Bond
	- $(189 220 \text{ g/m}^2)$

# <span id="page-7-1"></span><span id="page-7-0"></span>**Tray 1 and Optional Trays 2 and 3 Usable Print Media**

## **Media Specifications**

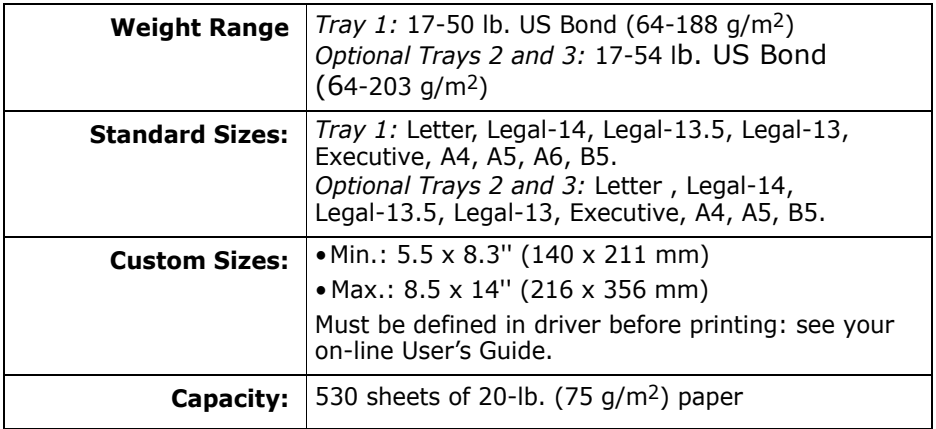

# <span id="page-8-0"></span>**Tray 1 and Optional Trays 2 and 3 (cont.) Loading Paper**

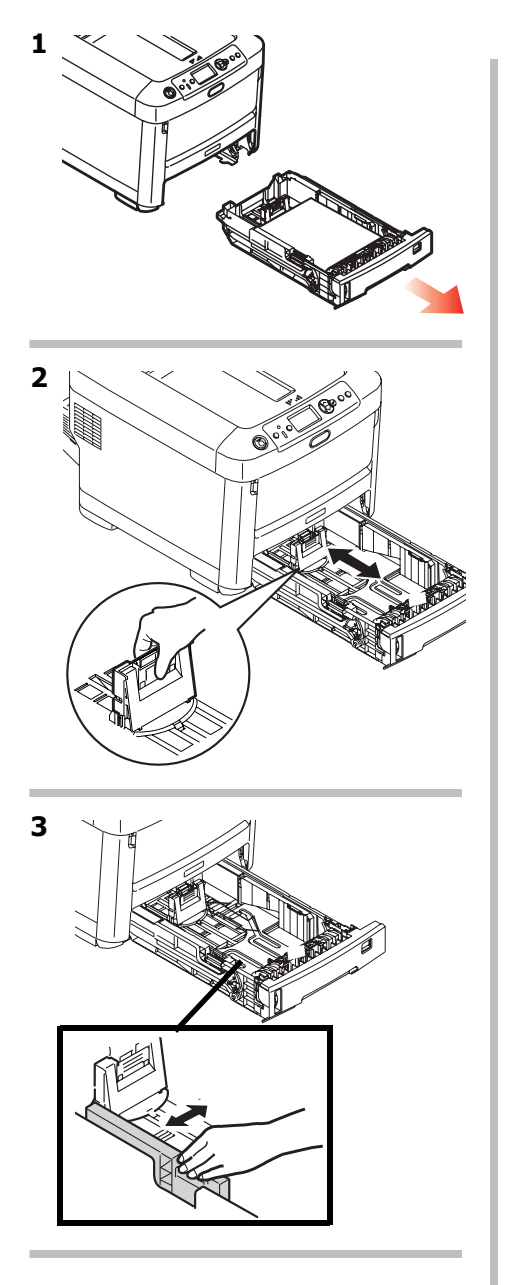

**4 Important! Adjust the paper size dial to the size of the paper being used.**

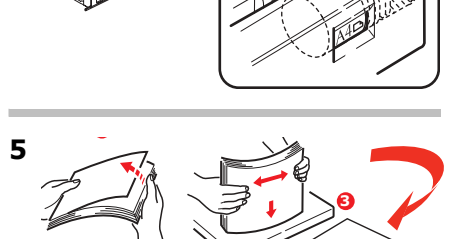

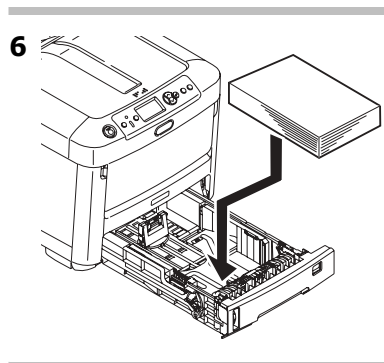

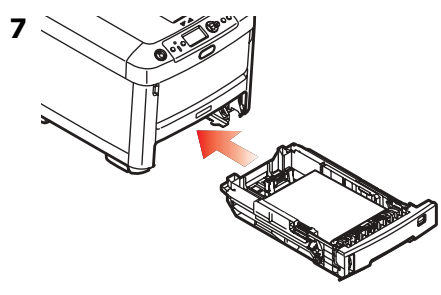

## <span id="page-9-1"></span><span id="page-9-0"></span>**Multi-Purpose Tray Usable Print Media**

## **Media Specifications**

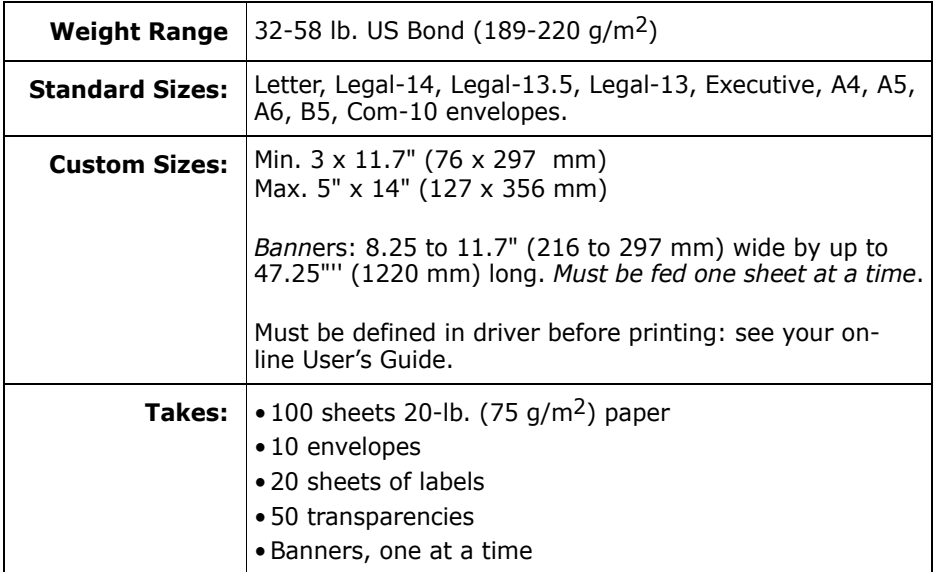

## <span id="page-10-0"></span>**Multi-Purpose Tray (cont.) Loading Print Media**

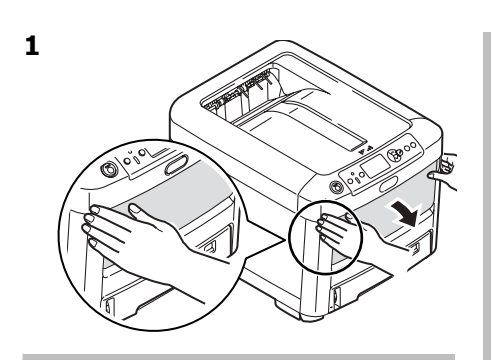

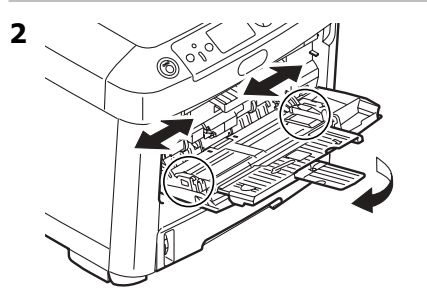

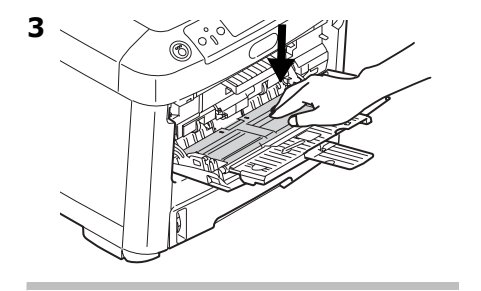

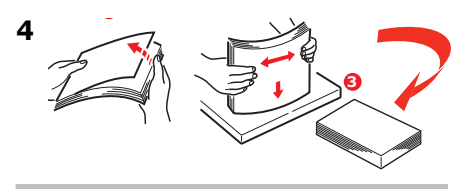

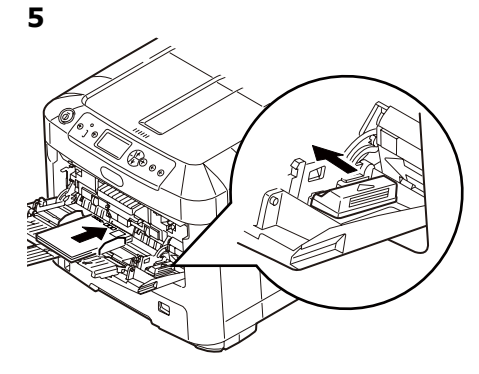

#### **Letterhead Stationery**

• Load face up, top edge into the printer.

#### **Envelopes**

• Load print side up (flap down) with top edge aimed into the printer.

# <span id="page-11-0"></span>**Exit Trays**

### **Top (Face Down) Exit Tray**

This is the exit tray that is normally used.

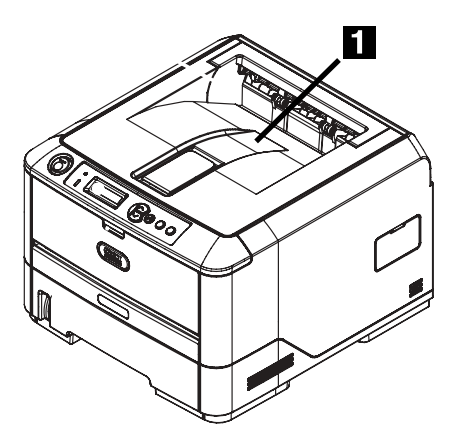

- For papers up to 47 lb. US Bond (176 g/m2).
- Holds up to 250 sheets of 20-lb. US Bond (75 g/m2) paper.
- Sheets exit face down.

## **Rear (Face Up) Exit Tray**

- Provides straight-through, curl-free print path for transparencies, envelopes, labels and heavy paper.
- Handles paper from 17 to 58 lb. US Bond (64 to 220 g/m2).
- Holds up to 100 sheets of 20-lb. US Bond (75 g/m2) paper.
- Sheets exit face up (for multi-page documents, select reverse order printing in your application Print dialog box).

#### **Note**

If the rear tray is open, all printed pages will exit there regardless of the printer driver setting.

### **Opening the Rear-Feed Tray**

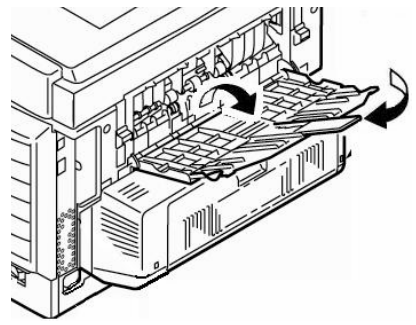

## <span id="page-12-0"></span>**Power Save Mode**

Power Save sets how long the printer waits before going into standby mode. The default is 5 minutes.

This saves energy, but the printer requires time to warm up when it receives a print job or if you want to enter the menu and change settings.

For more information, see your on-line User's Guide.

## <span id="page-13-1"></span><span id="page-13-0"></span>**Clearing Media Jams**

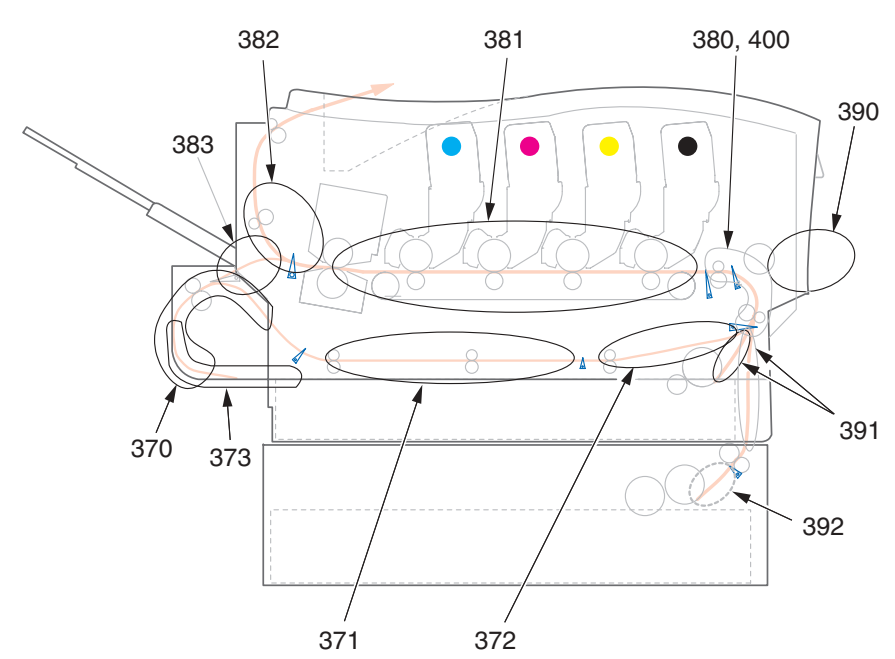

When "Paper Jam" appears on the second line of the display, there is print media jammed in the printer.

Depending on where the media is jammed, there may be more than one sheet stuck in the printer.

If one sheet is removed and there are still more sheets in the printer, the initial *message will go away temporarily, then "Paper Jam" will appear again.* 

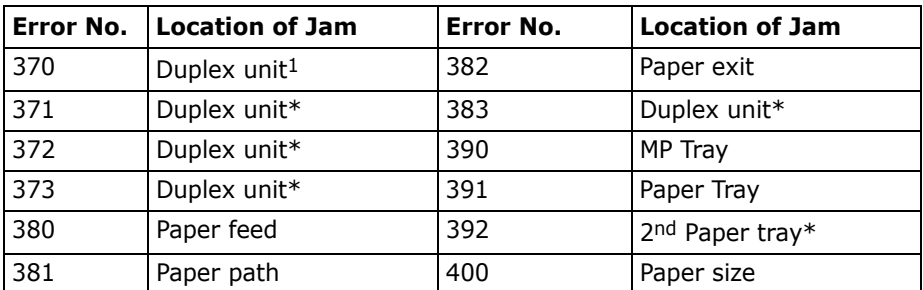

#### **Paper Jam Error Message Summary**

1.Applies only if this option is installed.

The box below contains a summary of the basic process for clearing jams.

For more details see the pages which follow.

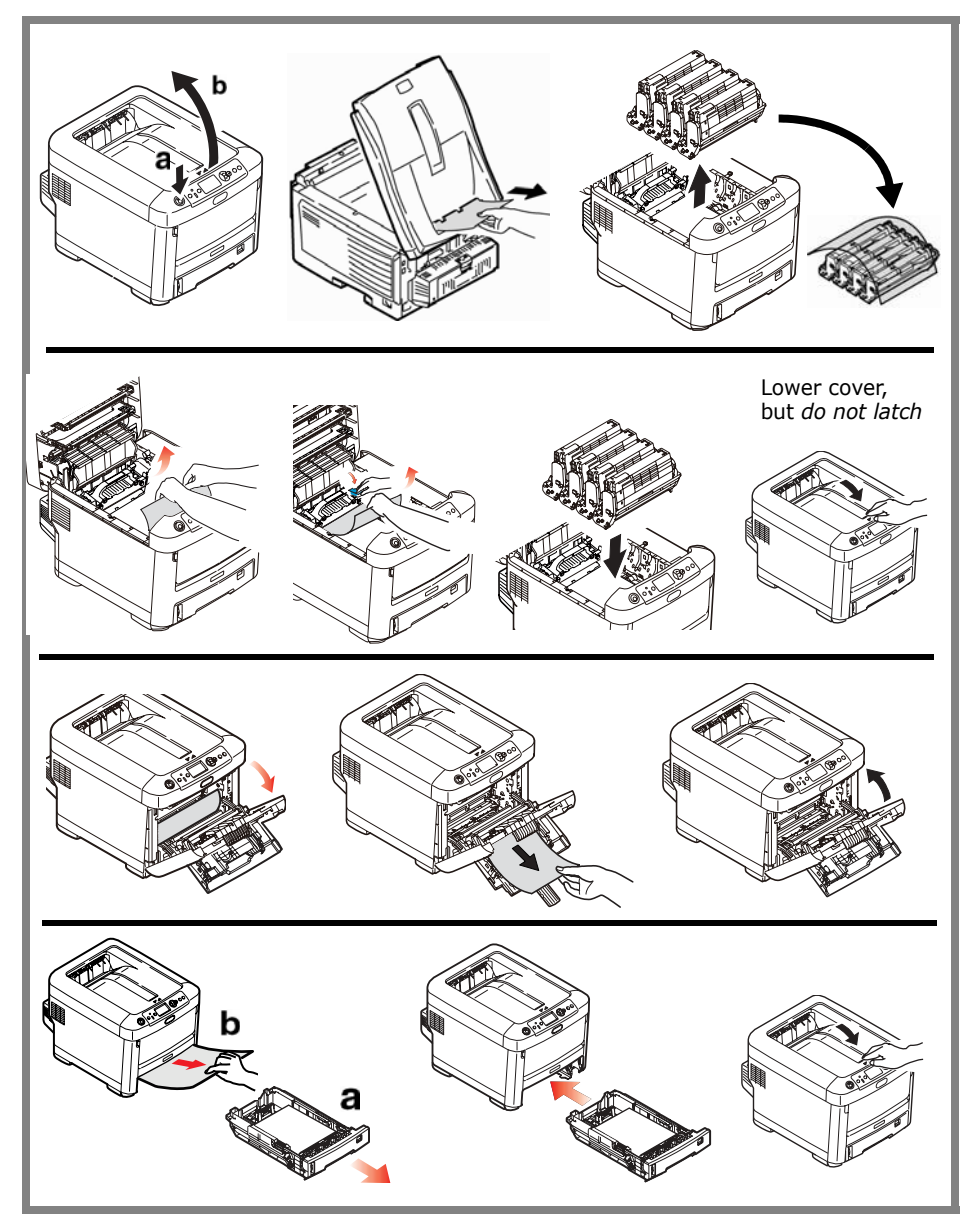

1. Open the top cover.

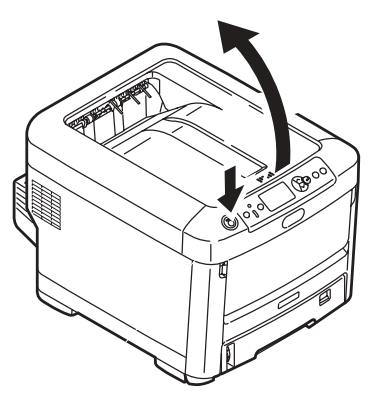

2. If a sheet is well advanced out of the top of the printer, grip it and pull gently to draw it fully out.

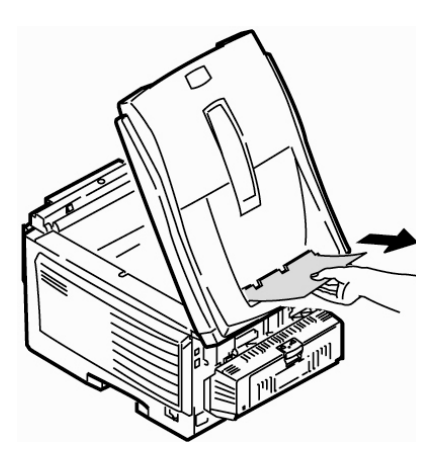

#### *Caution*

#### *The fuser may be hot! It is clearly labelled. Do not touch it.*

Note the location of the various color toner cartridges.

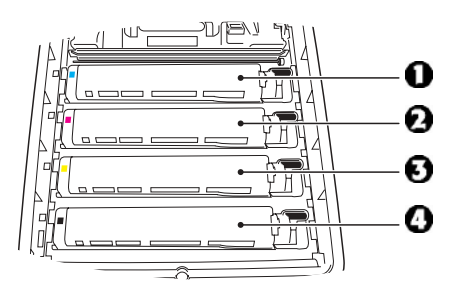

- $1 = Cyan$
- $2 = Magenta$
- $3$  = Yellow
- $4 = Black$

*Caution!*

*Do not touch the green image drum surface or expose it to light for more than 5 minutes.* 

**3.** Remove all the image drums/toner cartridges, and place them on a flat surface.

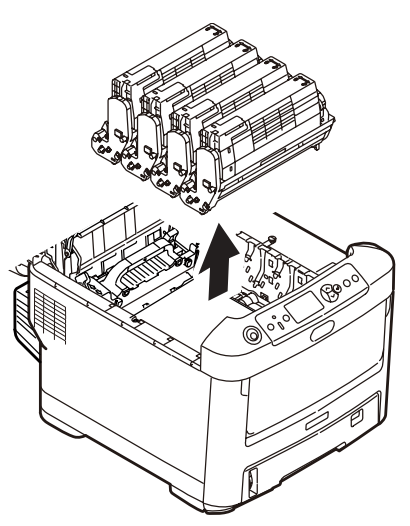

**4.** Cover them to protect them from light.

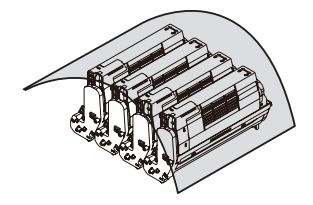

**5.** Gently remove any jammed sheet(s).

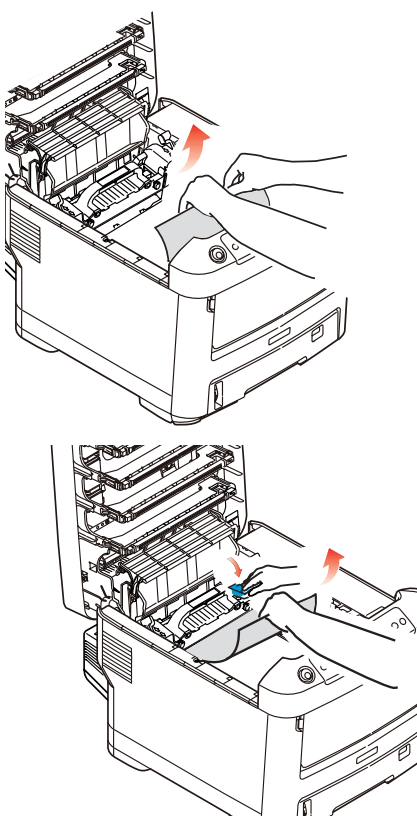

**6.** To remove a sheet just entering the fuser, separate the trailing edge of the sheet from the belt, pull the fuser pressure release lever (1) towards the front and remove the sheet. Then release the lever.

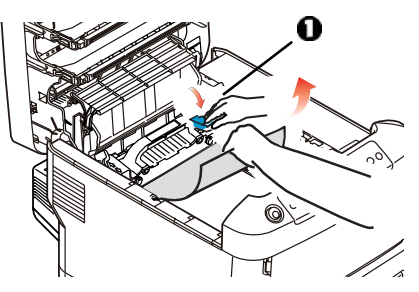

- 7. If the sheet is well advanced into the fuser:
	- a. Push the two retaining levers (1) towards the front of the printer to release the fuser. Withdraw the fuser unit using the handle.

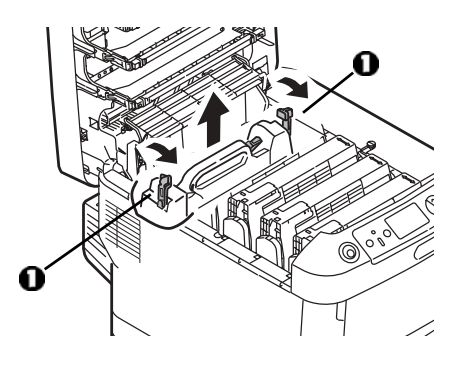

b. Press release lever (1) and pull the trapped paper from the fuser.

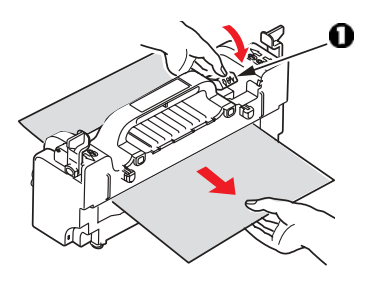

c. Replace the fuser unit and push the lock levers toward the rear of the printer.

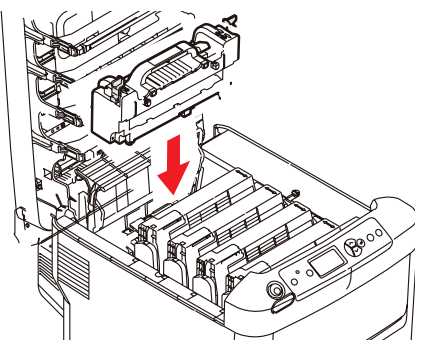

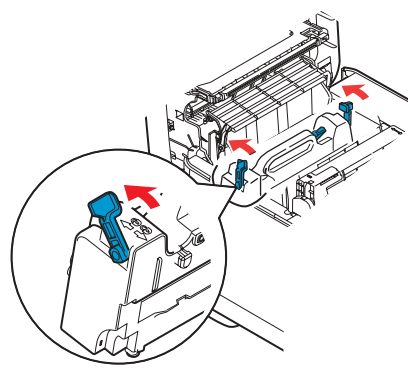

8. \Replace the image drums/toners, being careful to install them in the proper sequence.

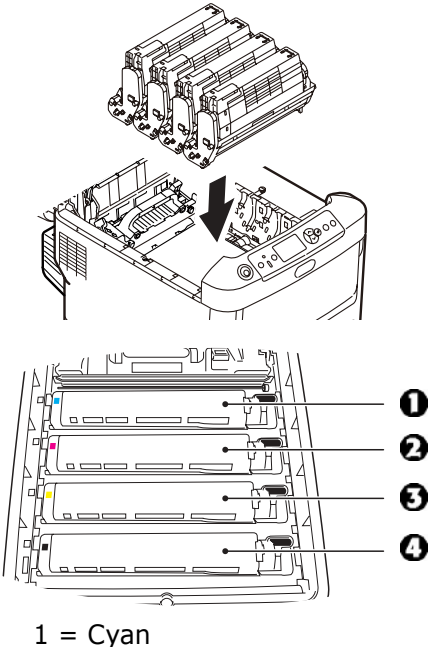

- $2 = M$ agenta
- $3$  = Yellow
- $4 = Black$
- **9.** Lower the printer cover to protect the image drums from light, but *do not latch it*.

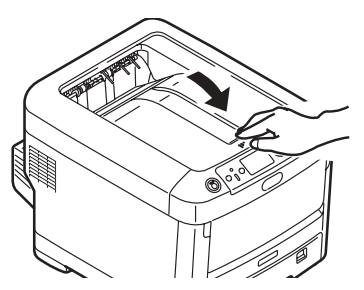

10.Open the rear exit tray and pull out any sheets found in this area.

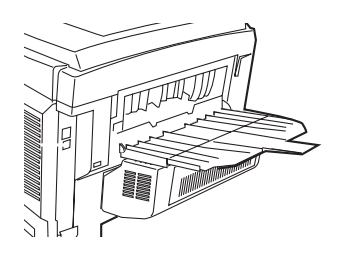

#### **For printers equipped with the optional duplexer:**

Open the duplex unit cover and remove any sheets.

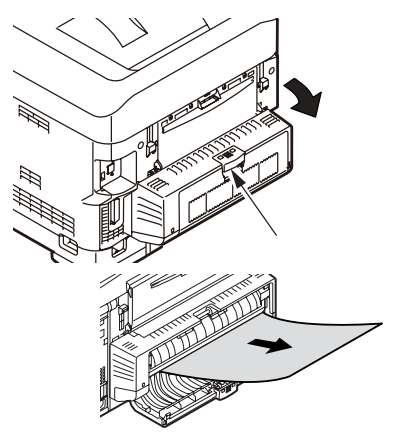

Close the duplex unit cover.

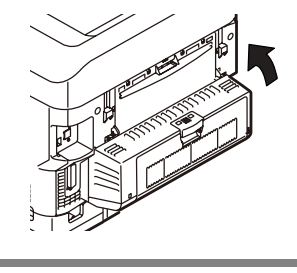

**11.** Lift the front cover release and open the front cover.

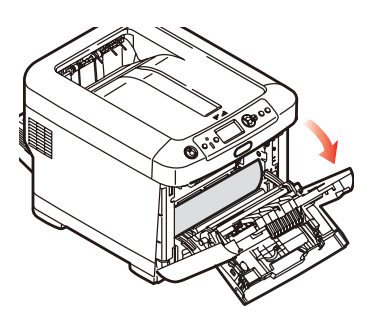

**12.** Remove any jammed paper.

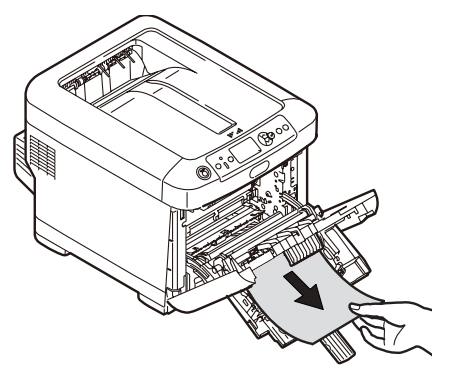

**13.** Close the front cover.

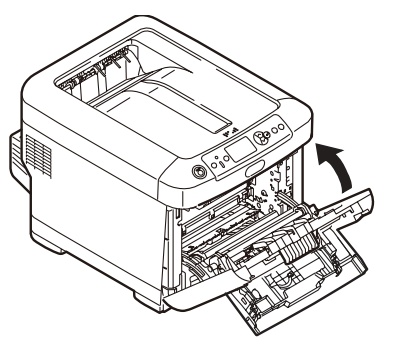

14. Pull out the paper tray and remove any jammed paper.

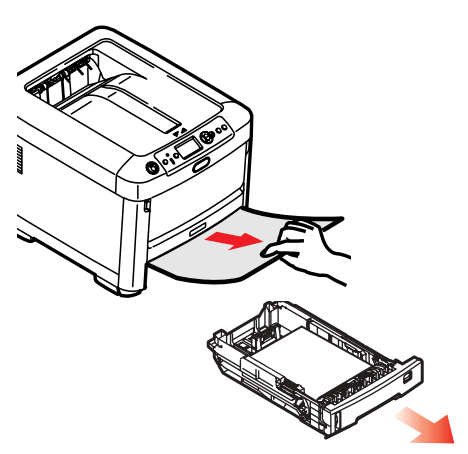

**15.** Close the tray.

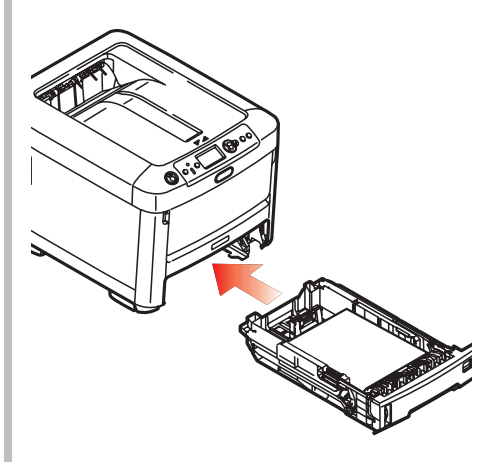

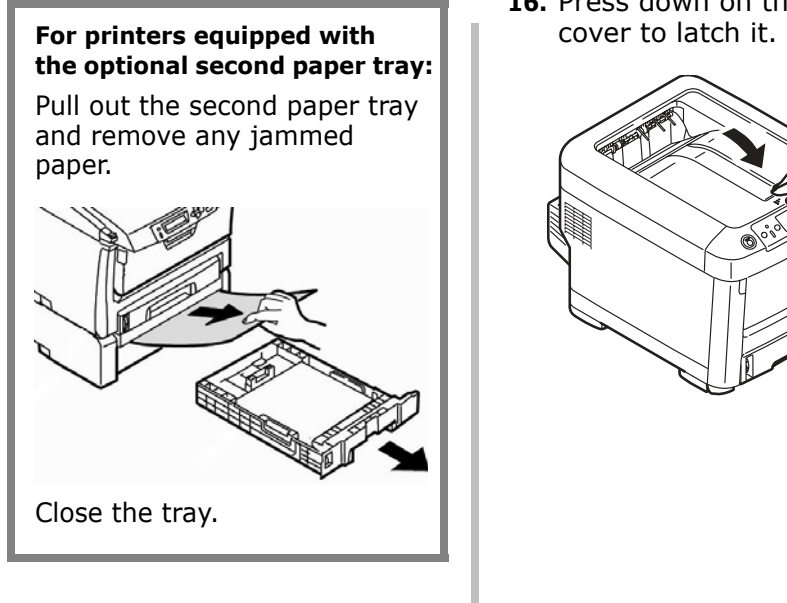

**16.** Press down on the printer cover to latch it.

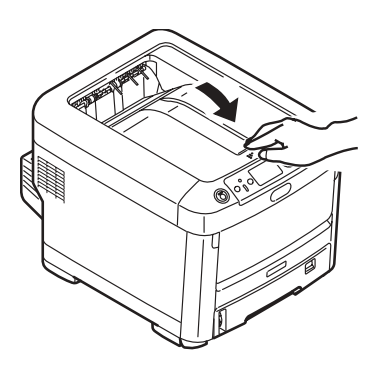

## <span id="page-21-0"></span>**Troubleshooting**

## **The Help Key**

Your printer has a built-in help system.

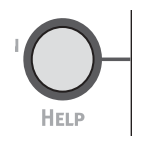

When an error message appears on the display, press HELP. The display shows information that will help you correct the error, including clearing paper jams.

Use the ON LINE key to move through the Help information.

For more information on clearing paper jams, see pages [14,](#page-13-1) ff.

# <span id="page-22-0"></span>**Ordering Replacement Supplies**

## **How to Order**

- Consult the dealer where you purchased your printer.
- Consult an Oki Data Authorized Sales or Service Dealer. For your nearest dealer, call 1-800-654-3282.
- ï *U*.S., Puerto Rico, Guam, U.S. Virgin Islands only: Order on the Internet at WWW.OKIPRINTINGSOLUTIONS.COM
- U.S. only: Order toll-free by phone at 1-800-654-3282, using VISA®, MasterCard®, or AMEX<sup>®</sup>.

## **Installation**

These items include installation instructions.

# <span id="page-23-0"></span>**Service & Support**

## **First** ...

Consult the store where you purchased your printer.

## **Additional OKI Resources**

- Visit MY.OKIDATA.COM 24 hours a day, 7 days a week for the latest information on
	- drivers and utilities
	- troubleshooting
	- Product news
	- and much more!
- $\bullet$  Call 1-800-654-3282.

AmEx is a registered trademark of American Express Co.

Windows is either a registered trademark or trademark of Microsoft Corporation in the United States and other countries.

OKI is a registered trademark of Oki Electric Industry Company, Ltd.

MasterCard is a registered trademark of MasterCard International, Inc. VISA is a registered trademark of Visa.

# <span id="page-24-1"></span><span id="page-24-0"></span>Utilisation des menus de l'imprimante **Déplacement**

#### Remarque

Les paramètres du pilote d'imprimante ont préséance sur les paramètres du menu de l'imprimante.

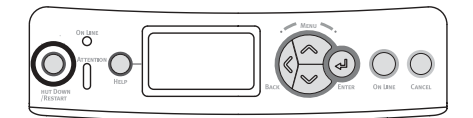

## Déplacement dans les menus

#### 1. Appuyez sur

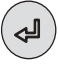

pour accéder au mode Menu.

2. Appuyez à plusieurs reprises sur

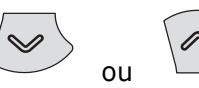

pour parcourir les catégories, éléments et valeurs.

3. Appuyez sur

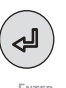

pour sélectionner une catégorie, un élément ou une valeur ou pour confirmer le nouveau réglage d'une valeur.

1. Appuyez sur

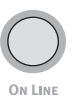

pour quitter le mode Menu.

## **Exemple**

Si le bac MF est utilisé pour les cartes d'index, configurez le menu d'impression comme suit

- 1. Appuyez sur ENTER.
- 2. Appuyez sur la touche fléchée vers le bas jusqu'à ce que Menu s'affiche. Appuyez sur ENTER.
- 3. Appuyez sur ENTER pour sélectionner Tray Configuration (Config. des bacs).
- 4. Appuyez sur la touche fléchée vers le bas jusqu'à ce que MPTray Config (Config. bac MF) s'affiche. Appuyez sur ENTER.
- 5. Appuyez sur la touche fléchée vers le bas jusqu'à ce que Media Type (Type support) s'affiche. Appuyez sur ENTER.

Un astérisque (\*) s'affiche à côté du paramètre sélectionné.

Appuyez sur ON LINE.

## <span id="page-25-0"></span>Utilisation des menus de l'imprimante Sommaire des menus

### Sommaire des catégories de menu

### $\blacktriangleright$  Configuration

- Page Count (Compteur de pages)
- · Supplies Life (Durée utile des fournitures)
- Network (Réseau)
- System (Système)

#### $\blacktriangleright$  Print Information (Impression des informations)

### $\blacktriangleright$  Menus

- Tray Configuration (Config. des bacs)
- MPTray Config (Config. bac MF)
- ► Systerm Adjust (Ajust. système)
- Admin Setup (Config. admin.)

Pour être utilisé par l'administrateur système. Pour accéder à ce menu, vous devez entrer un mot de passe. Si vous n'avez pas d'administrateur système, le mot de passe par défaut est aaaaaa.

## ▶ Calibration (Étalonnage)

## **Impression du rapport** de configuration

Le rapport de configuration comprend la liste des paramètres de menu courants.

- 1. Appuyez sur ENTER.
- 2. Appuyez sur la touche fléchée vers le bas jusqu'à ce que Print Information (Impression des informations) s'affiche.
- 3. Appuyez sur ENTER.
- 4. Appuyez sur ENTER pour sélectionner Configuration.
- 5. Appuyez sur ENTER pour sélectionner Execute (Exécuter). Le rapport de configuration s'imprime et l'imprimante se remet en liane.

## <span id="page-26-0"></span>Paramètres de support d'impression

Assurez-vous que le paramétrage de support correspond au support utilisé.

Des paramètres de support erronés :

- entraînent une impression de qualité médiocre;
- provoquent un écaillement;
- peuvent endommager l'imprimante.

#### **Note**

Les paramètres du pilote d'imprimante ont préséance sur les paramètres de menu de l'imprimante.

## Paramètres par défaut

Le paramètre par défaut de grammage du support pour le bac 1 est Léger.

Le paramètre par défaut de grammage du support pour le bac multifonction est Moyen.

#### **Restauration des valeurs par** défaut

#### **Note**

Un mot de passe est requis pour accéder à ce menu d'imprimante. Si vous avez un administrateur système, seul ce dernier peut restaurer les valeurs par défaut.

- 1. Appuyez sur ENTER.
- 2. Appuyez sur la touche fléchée vers le bas jusqu'à ce que Admin Setup (Config. admin.) s'affiche. Appuyez sur ENTER.
- 3. Entrez le mot de passe de l'administrateur (le mot de passe par défaut est aaaaaa).
	- a. Appuyez sur la touche fléchée vers le haut (a à z, 0 à 9) ou vers le bas (9 à 0, z à a) pour parcourir les chiffres et les lettres de l'alphabet.
	- b. Appuyez sur Enter.
	- c. Répétez les étapes a et b ciavant pour chaque caractère du mot de passe.
- 4. Appuyez sur ENTER.
- 5. Appuyez sur la touche fléchée vers le bas jusqu'à ce que Settings (Réglages) s'affiche. Appuyez sur ENTER.
- 6. Appuyez sur ENTER pour sélectionner Reset Settings (Réinit. réglages).
- 7. Appuyez sur ENTER pour sélectionner Execute (Exécuter). L'imprimante est remise à l'état initial et se met en ligne.

## **ParamËtres de support díimpression**

#### **Modification temporaire du paramËtre de support pour les travaux díimpression individuels**

Si vous effectuez un travail díimpression sur un support spécial, vous pouvez charger provisoirement le support dans un bac et modifier les paramètres de support de ce bac *dans le pilote díimprimante*.

#### **ParamËtres de grammage**

Le paramÈtrage de grammage du support peut être effectué dans le pilote ou le menu de l'imprimante.

- Léger : bond US de 17 à 19 lb  $(64$  à 74 g/m<sup>2</sup>)
- Moyen léger : bond US de 20 à 21 lb (  $75$  à 82 g/m<sup>2</sup>)
- $\bullet$  Moyen : bond US de 22 à 30 lb  $(83 \text{ à } 104 \text{ g/m}^2)$
- $\bullet$  Lourd : bond US de 28 à 32 lb  $(105$  à 120 g/m<sup>2</sup>)
- $\bullet$  Très lourd (bac 1) : bond US de  $32$  à 50 lb  $(121$  à  $188$  g/m<sup>2</sup>)
- $\bullet$  Très lourd2 :  $-Bacs$  2 et 3 : bond US de 32 à 54 lb  $(121$  à 203 g/m<sup>2</sup>)
	- -Bac MF : bond US de 32 à 58 lb (189 à 220 g/m<sup>2</sup>)

# <span id="page-28-1"></span><span id="page-28-0"></span>**Bacs 1, 2 et 3 optionnel Supports d'impression utilisables**

## **ParamËtres de support**

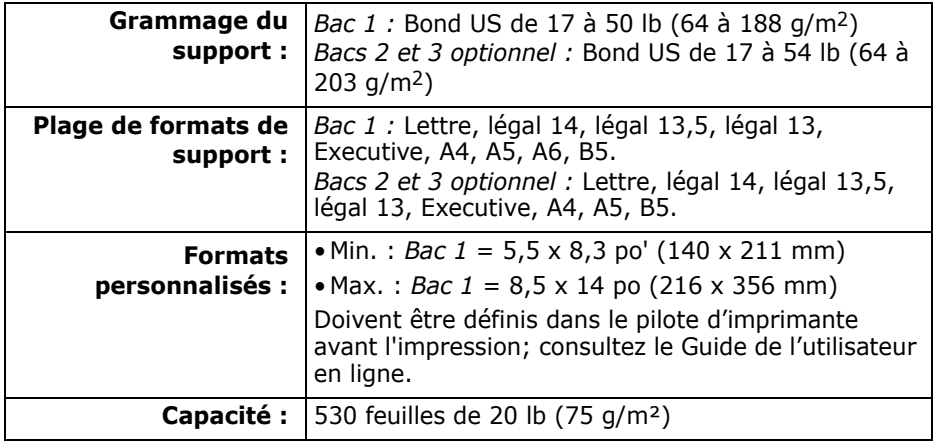

## <span id="page-29-0"></span>Bacs 1, 2 et 3 optionnel (suite) **Chargement des supports d'impression**

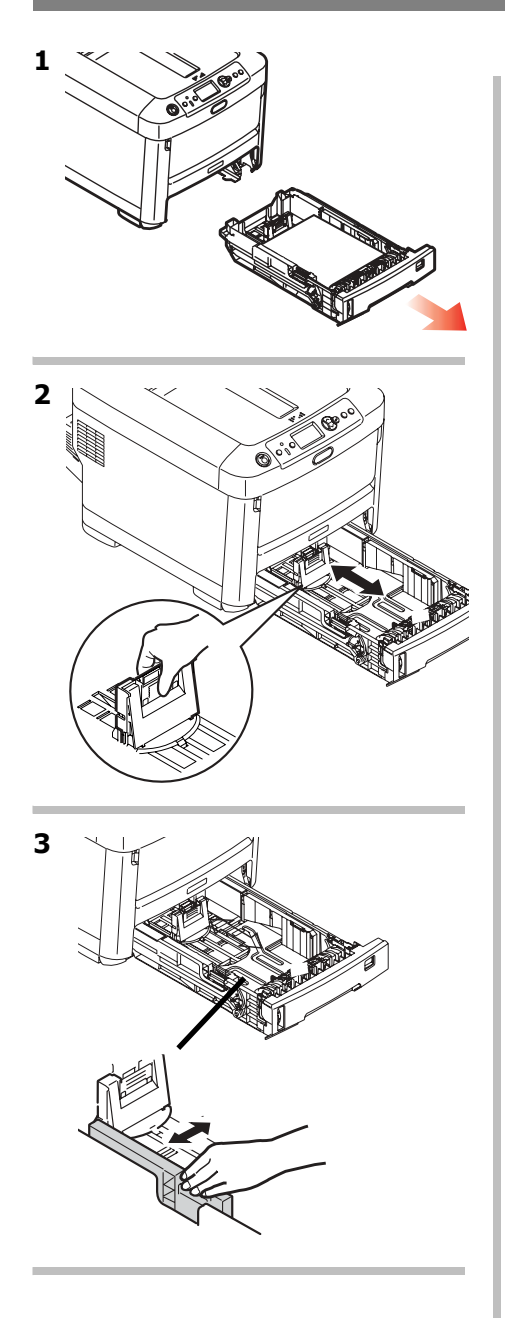

4 Important! Sélectionnez le format de papier correspondant au papier utilisé.

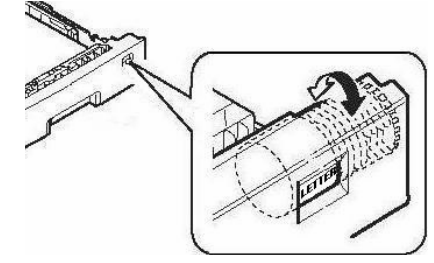

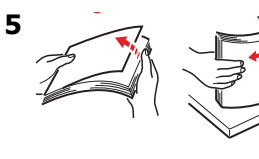

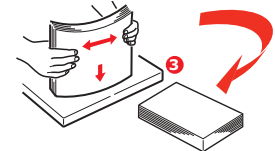

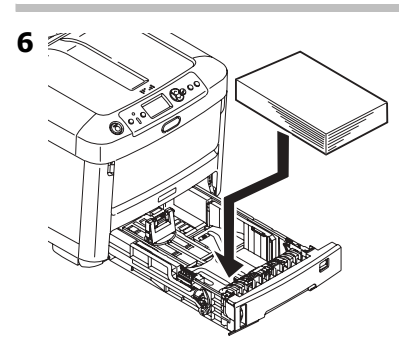

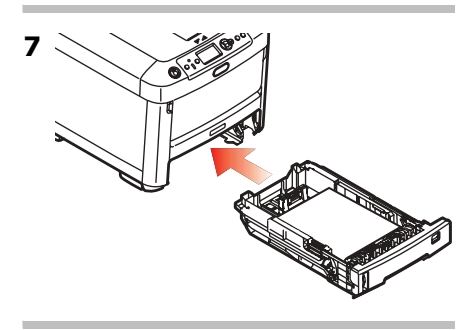

# <span id="page-30-1"></span><span id="page-30-0"></span>**Bac multifonction Supports d'impression utilisables**

## **ParamËtres de support**

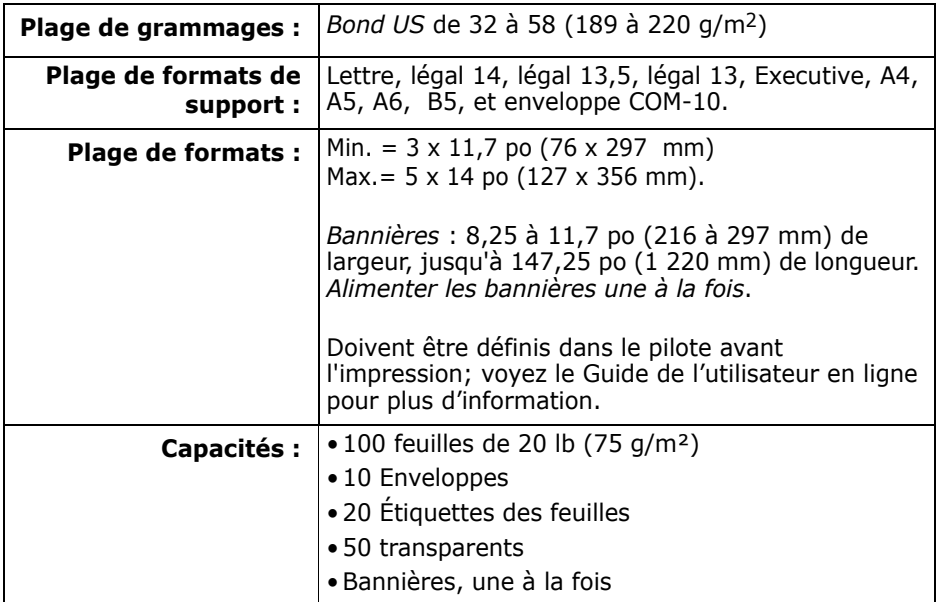

## <span id="page-31-0"></span>**Bac multifonction (suite) Chargement des supports d'impression**

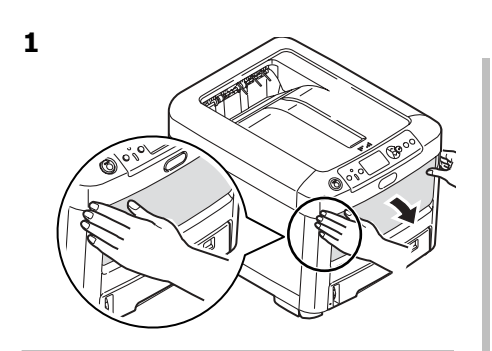

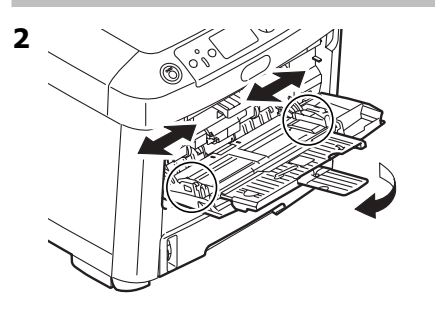

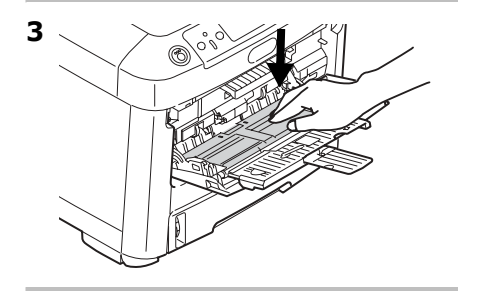

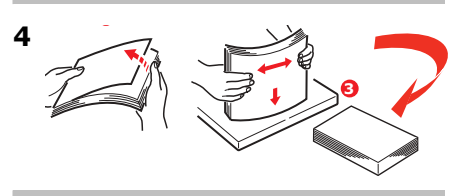

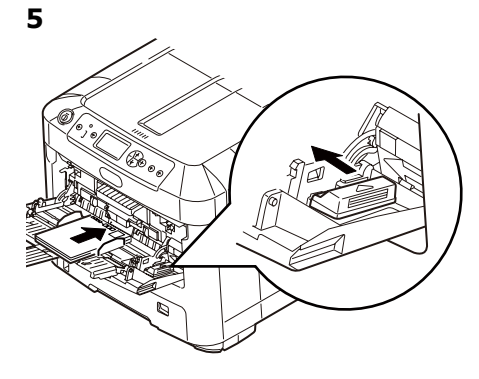

### Papier à en-tête

• Chargez la face d'impression vers le haut, partie supérieure engagée dans l'imprimante.

#### **Enveloppes**

• Chargez le côté d'impression vers le haut (volet face vers le bas), le bord supérieur engagée dans l'imprimante.

## <span id="page-32-0"></span>**Bacs de sortie**

### **Bac de sortie supÈrieur (face vers le bas)**

Ce bac de sortie est celui normalement utilisÈ.

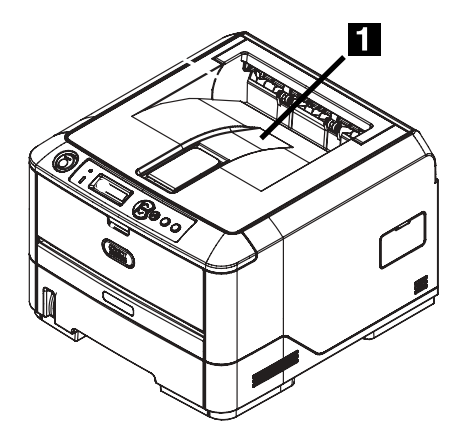

- Peut contenir du papier bond US jusqu'à 47 lb  $(176 \text{ g/m}^2)$ .
- Peut contenir jusqu'à 250 feuilles de papier bond US de 20 lb (75 g/m²).
- Les imprimés sont empilés face vers le bas.

## **Bac de sortie arrière (face en dessus)**

- Offre un chemin d'impression sans courbure et direct pour les transparents, les enveloppes, les étiquettes et le papier épais.
- Peut contenir du papier bond US de 17 à 58 lb (64 à  $220$  g/m<sup>2</sup>).
- Peut contenir jusqu'à 100 feuilles de papier bond US de 20 lb (75 g/m²).
- Les imprimés sont empilés face vers le haut (pour les documents comportant plusieurs pages, sÈlectionnez l'impression en ordre inversÈ dans la boîte de dialogue Imprime).

#### **Note**

Si le bac de sortie arrière est ouvert, toutes les pages imprimées y sortiront, peu importe les réglages du pilote.

### **Ouvrez le bac de sortie arrière**

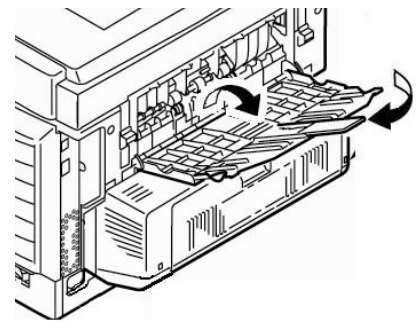

## <span id="page-33-0"></span>Mode d'économie d'énergie

Le mode Économie d'énergie permet de configurer le délai d'attente avant que le mode Veille soit activé sur l'imprimante. Le paramètre par défaut est 5 minute(s).

Cela permet d'économiser de l'énergie, mais l'imprimante requiert un délai de préchauffage lorsqu'elle reçoit un travail d'impression ou lorsque vous accédez aux menus et modifiez des paramètres.

Pour plus de renseignements, consultez le Guide de l'utilisateur en ligne.

# <span id="page-34-1"></span><span id="page-34-0"></span>Dégagement des bourrages

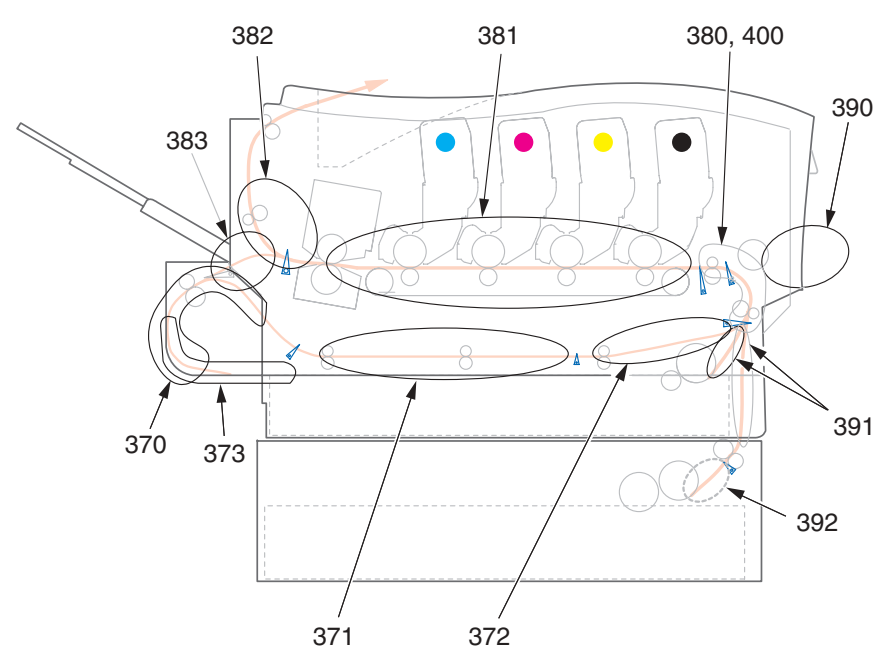

Si les mots « Paper Jam » (Bourrage de papier) s'affichent à l'écran, il s'est produit un bourrage de papier dans la imprimante.

Dépendamment de l'emplacement du bourrage, il peut y avoir plus d'une feuille dans l'imprimante.

Si une feuille est retirée et qu'il reste d'autres feuilles dans l'imprimante, le message « Paper Jam » (Bourrage de papier) initial s'effacera temporairement et s'affichera de nouveau.

| <b>Numéro</b><br>d'erreur | <b>Emplacement</b>          | <b>Numéro</b><br>d'erreur | <b>Emplacement</b>     |
|---------------------------|-----------------------------|---------------------------|------------------------|
| 370                       | Unité duplex (recto verso)* | 382                       | Sortie de papier       |
| 371                       | Unité duplex*               | 383                       | Unité duplex*          |
| 372                       | Unité duplex*               | 390                       | Bac MF                 |
| 373                       | Unité duplex*               | 391                       | Bac papier             |
| 380                       | Alimentation papier         | 392                       | Deuxième bac à papier* |
| 381                       | Circuit papier              | 400                       | Format papier          |

Messages d'erreur de bourrage

\*. S'applique seulement si cette option est installée.

Le tableau ci-dessous présente un sommaire du processus de base<br>pour éliminer les bourrages.

Pour plus d'informations, consultez les pages qui suivent.

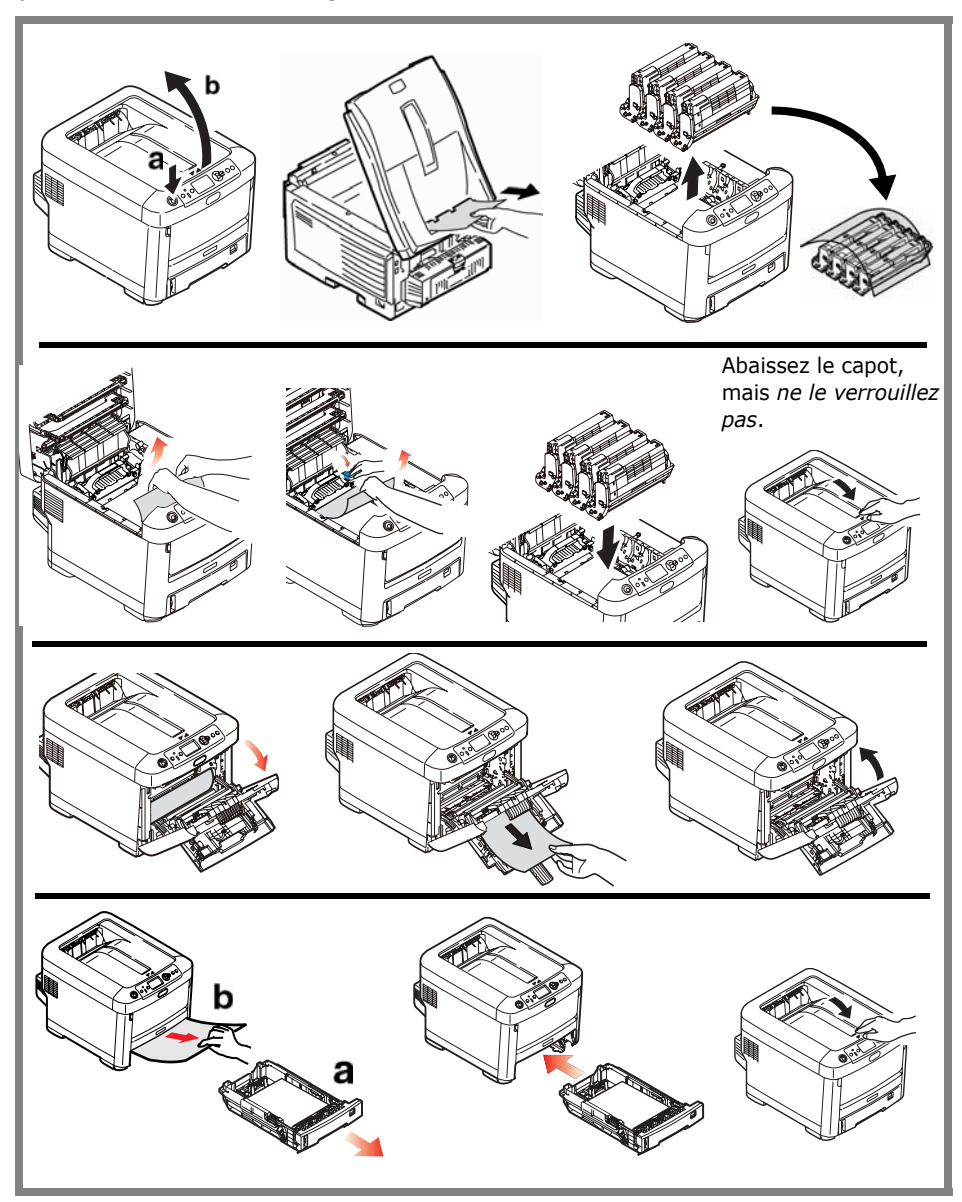

1. Ouvrez le capot supérieur.

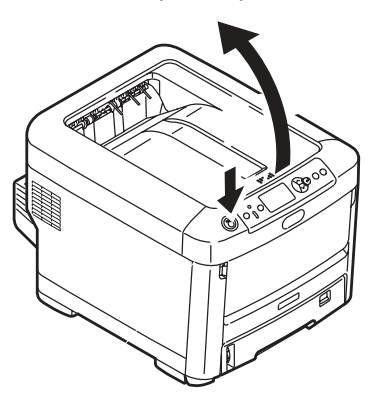

2. Si une feuille est bien avancée dans la sortie en haut de l'imprimante, il suffit de la saisir et de la tirer doucement pour l'extraire complètement de l'imprimante.

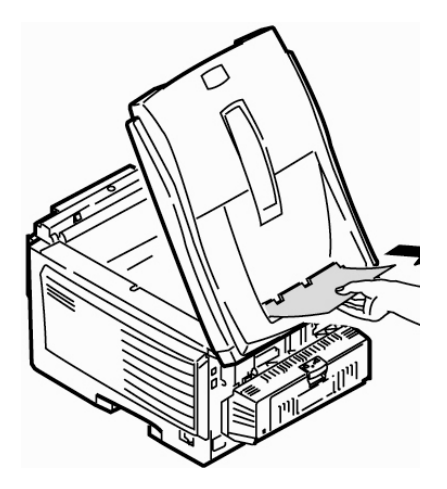

#### **Attention**

L'unité de fusion peut être très chaude. Une étiquette est apposée clairement sur cette partie. Ne la touchez pas.

Notez l'emplacement des différentes cartouches de toner de couleur.

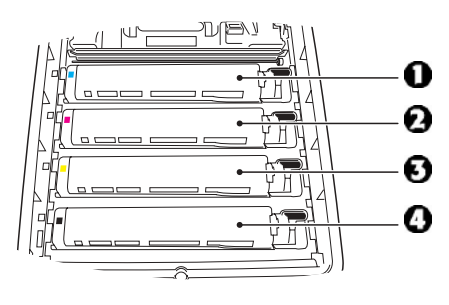

- $1 = Cyan$  $2 = Magenta$  $3 =$  Jaune
- $4 = Noir$

#### **Attention!**

Ne touchez pas la surface verte du tambour d'impression. N'exposez jamais la cartouche du tambour d'impression à la lumière pendant plus de 5 minutes.

3. Retirez les cartouches tambour/toner et placez-les sur une surface plane.

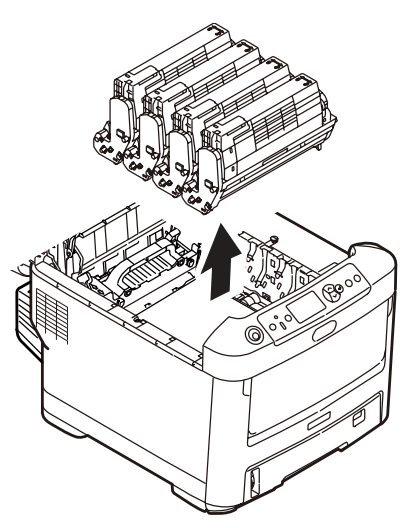

4. Couvrez-les pour les protéger contre la lumière.

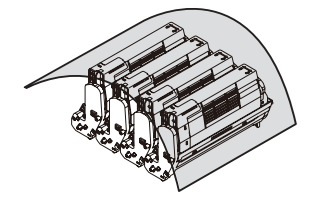

5. Retirez délicatement toute feuille bloquée.

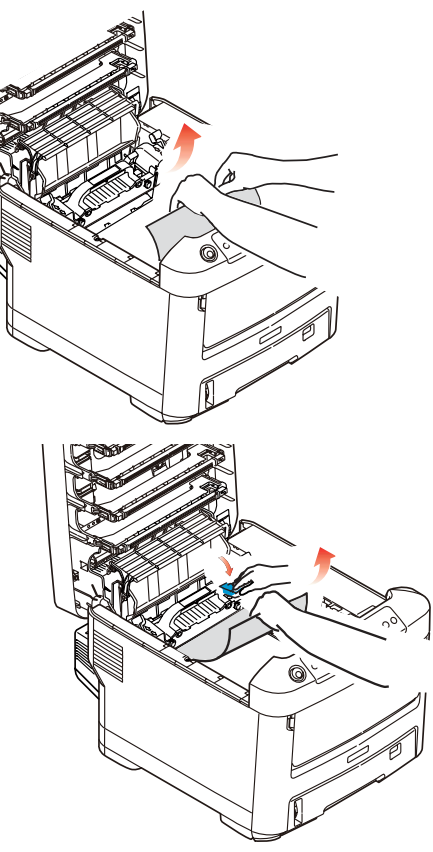

6. Pour retirer une feuille tout juste entrée dans l'unité de fusion, dégagez la partie arrière de la feuille de la courroie, tirez vers l'avant le levier de pression de l'unité de fusion (1) et retirez la feuille. Relâchez ensuite le levier.

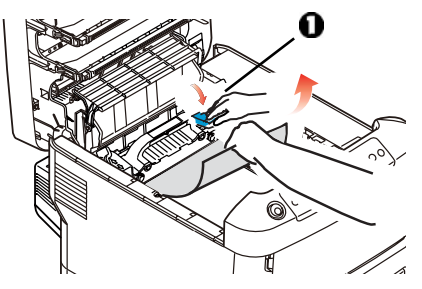

- 7. Si la feuille est bien avancée dans l'unité de fusion :
	- a. Poussez les deux leviers de verrouillage (1) vers l'avant de l'imprimante pour libérer l'unité de fusion. Sortez ensuite l'unité de fusion en utilisant sa poignée.

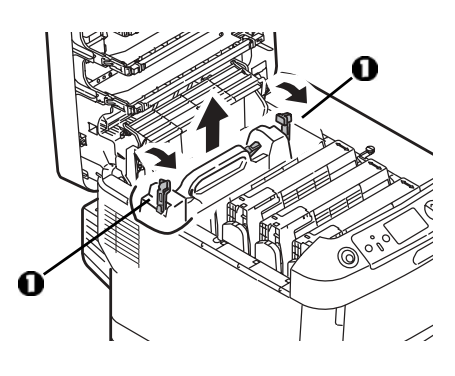

b. Poussez le levier de verrouillage (1) et tirez le papier coincé de l'unité de fusion pour le sortir.

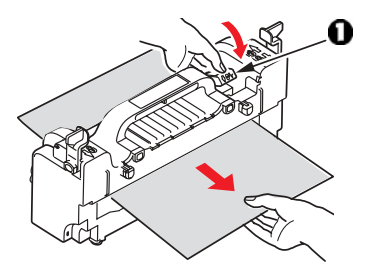

c. Remettez en place l'unité de fusion et poussez les leviers de verrouillage vers l'arrière de l'imprimante.

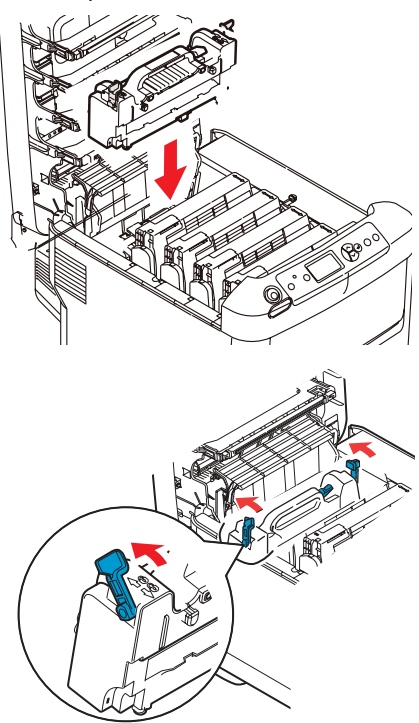

8. Réinstallez les quatre cartouches tambour/toner dans l'imprimante, en les plaçant dans la séquence appropriée.

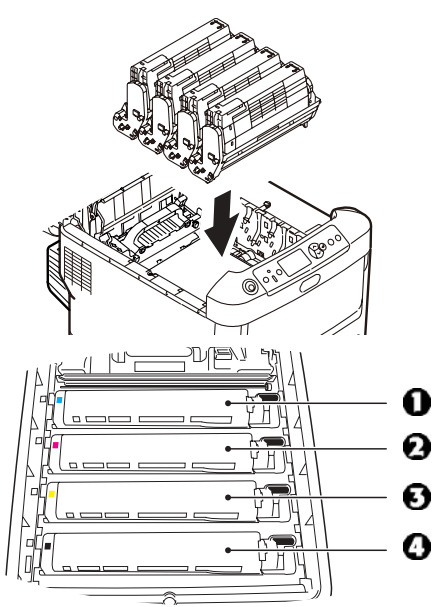

- $1 = Cyan$
- $2 = M$ agenta
- $3 =$  Jaune
- $4 =$ Noir
- 9. Abaissez le capot de l'imprimante pour protéger les cartouches de la lumière, mais ne le verrouillez pas.

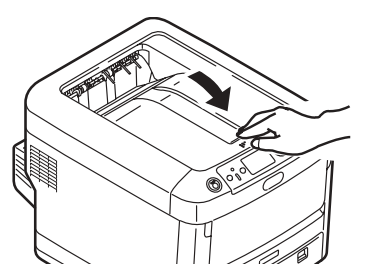

10. Ouvrez le bac de sortie arrière et retirez toute feuille qui s'y trouverait.

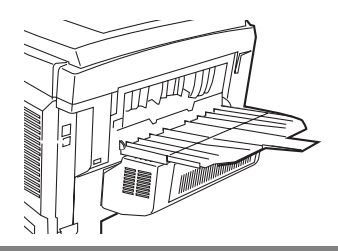

Si votre imprimante est dotée de l'unité duplex (recto verso) : Ouvrez le capot. Retirez les feuilles coincées dans cette partie.

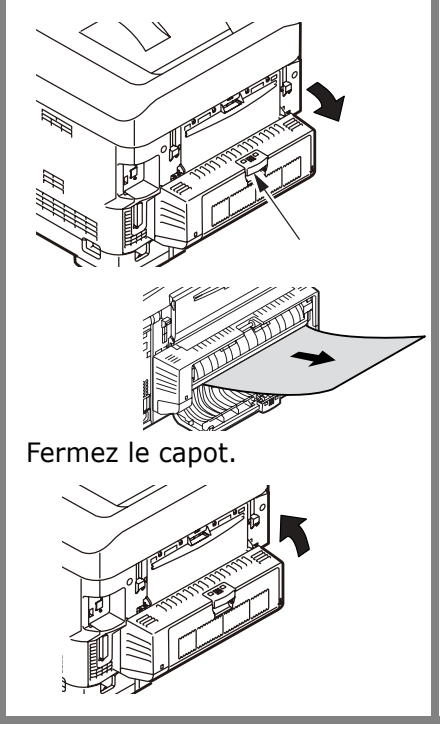

11. Soulevez le loquet du capot avant et ouvrez le capot avant en le tirant.

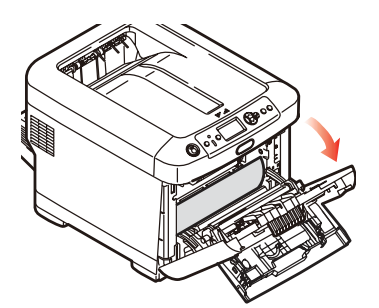

12. Retirez tout papier coincé.

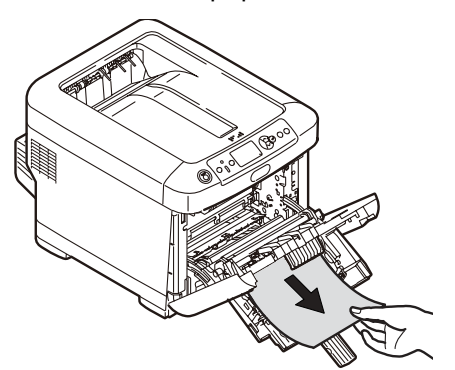

13. Fermez le capot avant.

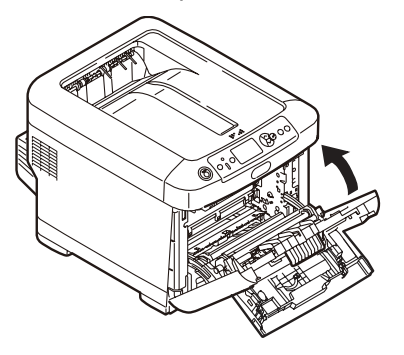

14. Sortez le bac à papier et retirez tout papier bourré à l'intérieur.

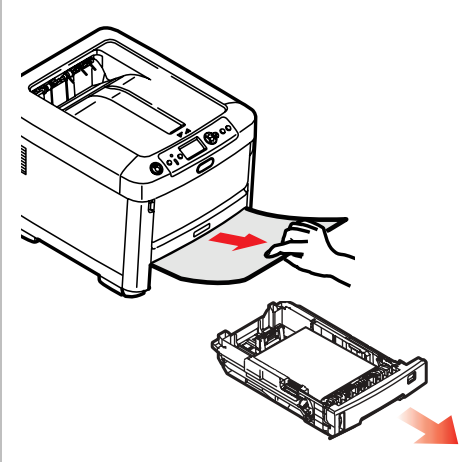

15. Fermez le bac à papier.

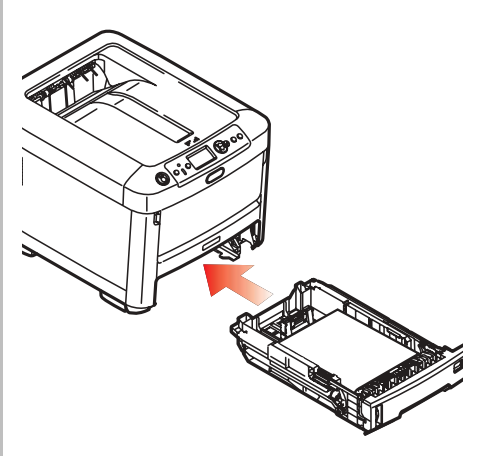

# Si votre imprimante est dotée<br>de deuxième bac à papier :

Sorte le deuxième bac à papier. Retirez les feuilles coincées dans cette partie.

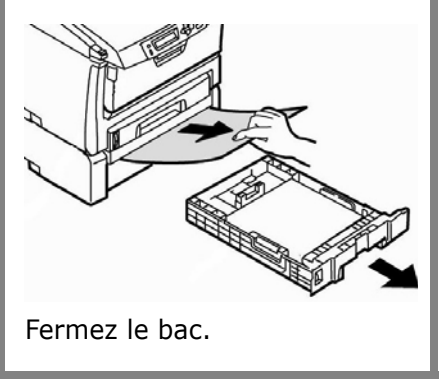

16. Fermez le capot, en exerçant une pression pour le verrouiller.

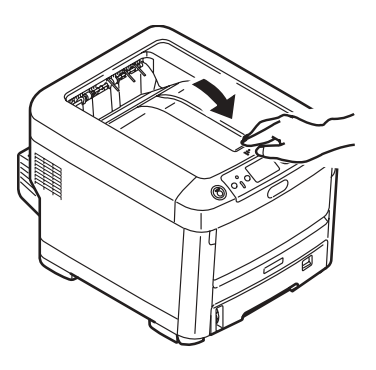

## <span id="page-42-0"></span>**Dépannage**

## **Touche Help (Aide)**

L'imprimante possède un système d'aide intégré.

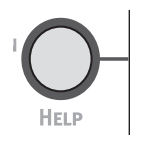

Lorsqu'un message d'erreur s'affiche, appuyez sur HELP (AIDE). L'affichage indique des renseignements qui vous aideront à supprimer l'erreur, y compris comment dégager les bourrages.

Utilisez la touche On LINE pour parcourir les renseignements d'aide.

Pour plus d'information sur l'élimination des bourrages, consultez les pages 35, ff.

## <span id="page-43-0"></span>**Commande de fournitures**

## **Comment s'y prendre**

- · Voyez le revendeur qui vous a vendu votre imprimante.
- · Voyez un revendeur ou un service après-vente Oki Data agréé. (Pour connaître le revendeur le plus proche,<br>composez le 1 800 654-3282.)
- Voyez les catalogues de fournitures de bureau.

## **Installation**

Ces éléments comprennent des directives d'installation.

## <span id="page-44-0"></span>**Service et support**

## D'abord...

consultez le revendeur qui vous a vendu votre imprimante.

### **Ressources Oki supplémentaires**

- Visitez notre site Web multilingue 24 heures sur 24, 7 jours sur 7 : WWW.OKIPRINTINGSOLUTIONS.COM.
- Visitez MY.OKIDATA.COM (anglais uniquement) 24 heures sur 24, 7 jours sur 7.
- Composez le 1-800-654-3282.

- AmEx est une marque déposée de American Express Co.
- MasterCard est une marque déposée de MasterCard International, Inc. VISA est une marque déposée de Visa.

Windows est une marque de commerce ou une marque déposée de Microsoft Corporation aux États-Unis et dans d'autres pays.

Oki est une marque déposée de Oki Electric Industry Company, Ltd.

# <span id="page-45-1"></span><span id="page-45-0"></span>**Uso el men˙ de la impresora Navegar**

#### **Nota**

Los ajustes del controlador de la impresora normalmente anulan los del menú.

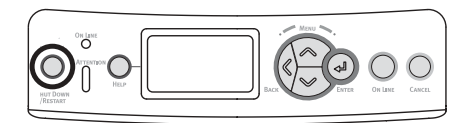

## **Navigar del modo men˙**

1. Presione

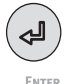

para entrar en modo Menú.

2. Presione

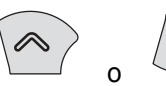

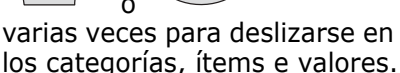

3. Presione

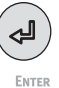

para cambiar Category (Categoría), Item (Ítem) o Value (Valor) o para guardar los cambios hechos a Value (Valor).

1. Presione

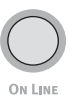

para salir del modo menú.

## **Por ejemplo**

Si generalmente va a cargar tarjetas índice en la Bandeja MU, configure el menú de la impresora como sigue:

- 1. Presione ENTER.
- 2. Pulse el botón con la flecha hacia abajo para encontrar el Ìtem **Menu**. Presione ENTER.
- 3. Presione Enter para seleccionar **Tray Configuration** (Config. de bandeja).
- 4. Presione el botón con la flecha hacia abajo para encontrar el Ìtem **MPTray Config**. Presione ENTER.
- 5. Presione el botón con la flecha hacia abajo para encontrar el Ìtem **Media Type** (Config. de bandeja multiuso). Presione ENTER.
- 6. Presione el botón con la flecha hacia abajo para encontrar el Ìtem **Card Stock** (Tarjetas Ìndice). Presione ENTER.

*Aparece un asterisco al lado de su selecciÛn.Se fija el ajuste.*

7. Presione ON LINE.

## <span id="page-46-0"></span>Uso el menú de la impresora Resumen de la menú

### Resumen de las categorías

#### $\blacktriangleright$  Configuration (Configuración)

- Page Count (Conteo de páginas)
- Supplies Life (Vida útil de los suministros)
- Network (Red)
- System (Sistema)

#### ► Print Information (Información sobre impre (Menús)

- Tray Configuration
- MPTray Config
- ► Systerm Adjust (Ajuste del sistema)
- Admin Setup (Config. del administrador

Reservado para el Administrador de sistemas. Para entrar en este menú debe entrar una contraseña. Si no existe un administrador, la contraseña es aaaaaa.

### ► Calibration (Calibración)

## **Impresión del Informe** de configuración

El Informe de configuración contiene una lista de las configuraciones actuales del menú.

- 1. Presione ENTER.
- 2. Presione el botón con la flecha hacia abajo para seleccionar Print Information (Inf. sobre impresión).
- 3. Presione ENTER.
- 4. Presione ENTER para seleccionar Configuration (CONFIGURACIÓN).
- 5. Presione ENTER para seleccionar Execute (Ejecutar).

El Informe de configuración se imprime y la impresora se coloca en línea.

## <span id="page-47-0"></span>Configuración de los Medios de Impresión

Asegúrese de que la configuración del medio corresponde con el medio de impresión que está utilizando.

Los valores de impresión equivocados pueden:

- producir una calidad de impresión inferior
- producir escamas en los impresos
- · dañar la impresora

#### **Nota**

Les paramètres du pilote d'imprimante ont préséance sur les paramètres du menu de l'imprimante.

## **Valores predeterminados**

La configuración predeter-minada del peso del medio en la Bandeja 1 es Ligero.

La configuración predeter-minada del peso del medio en la bandeja multiuso es medio.

#### **Nota**

Se requiere una contraseña para tener acceso a este menú de la impresora. Solo el Administrador de sistemas puede reiniciar los valores por defecto.

#### Cómo restaurar los valores predeterminados

- 1. Presione ENTER.
- 2. Presione el botón con la flecha hacia abajo para encontrar el ítem Admin Setup (Config. Admin.). Presione ENTER.
- 3. Entre la contraseña del administrador (la contraseña por defecto es aaaaaa).
	- a. Presione el botón con la flecha hacia arriba (a - z, 0 -9) o la tecla con flecha hacia  $abajo(9 - 0, z - a) para$ seleccionar los diferentes números y letras del alfabeto.
	- b. Presione Enter.
	- c. Repita los pasos a y b anteriores para entrar cada dígito de la contraseña.
- 4. Presione ENTER.
- 5. Presione el botón con la flecha hacia abajo para encontrar el item Settings (Config.). Presione ENTFR.
- 6. Presione ENTER para seleccionar Reset Settings (Reiniciar valores predeterminados).
- 7. Presione ENTER para seleccionar Execute (Ejecutar). La impresora es reiniciada y vuelve a su estado en línea.

## **Configuración de los Medios de Impresión**

#### **Cambio temporal de medios**  de impresión para tareas de **impresión individuales**

Si va a imprimir en un medio especial, puede cargar el medio temporalmente en una bandeja y cambiar la configuración del medio de esa bandeja *en el controlador* cuando lo imprima.

#### **Ajustes del peso del medio**

La configuración del peso del medio de impresión se puede hacer en el controlador de la impresora o en el menú de la impresora.

- Ligero: 17-19 lb. US Bond (64-74 g/m²)
- Ligero mediano: 20-21 lb. US Bond ( 75-82 g/m2)
- Mediano: 22-30 lb. US Bond  $(83-104 \text{ q/m}^2)$
- Pesado: 28-32 lb. US Bond  $(105-120 g/m<sup>2</sup>)$
- $\bullet$  Muy pesado1 (Tray 1): 32-50 lb. US Bond (121-188 g/m2)
- Muy pesado2 -Bandejas 2 y 3: 32-54 lb. US Bond (121-203 g/m2)
	- -Bandeja MU: 32-58 lb. US Bond (189-220 g/m2)

## <span id="page-49-1"></span><span id="page-49-0"></span>**Bandeja 1, Bandejas 2 y 3 Opcional Medios de Impresión utilizable**

## Specificaciones de medios de impresión

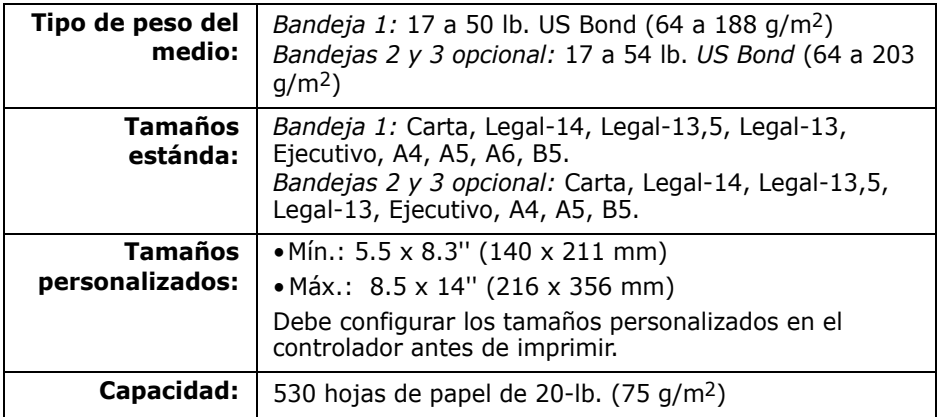

# <span id="page-50-0"></span>Bandeja 1, Bandejas 2 y 3 Opcional (cont.) Carga del papel

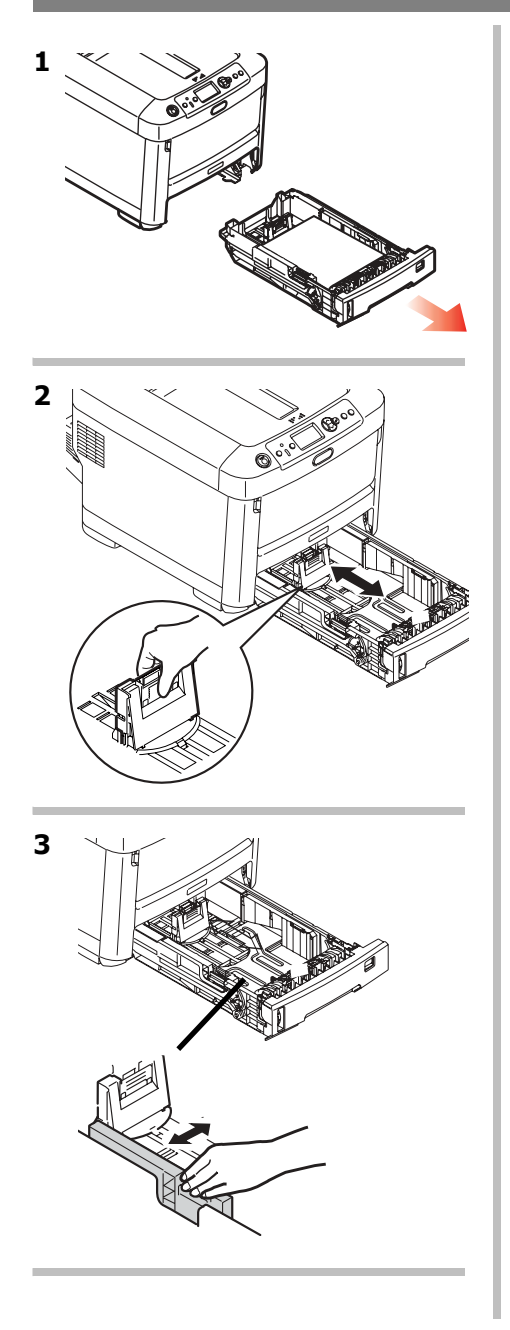

4 Importante! Ajuste el dial de tamaño de papel en el tamaño de papel que se utiliza.

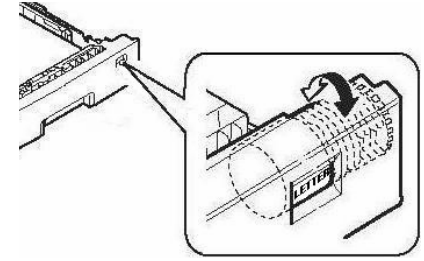

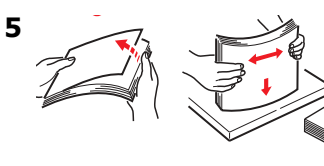

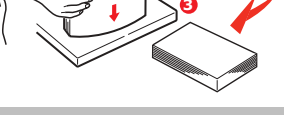

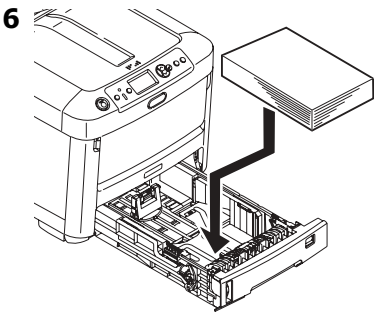

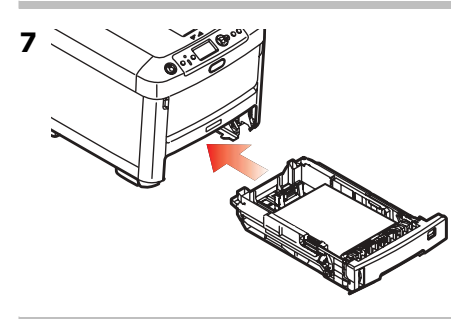

# <span id="page-51-1"></span><span id="page-51-0"></span>**Bandeja Multi-Uso Medios de Impresión utilizable**

## **Especificaciones de medios de impresión**

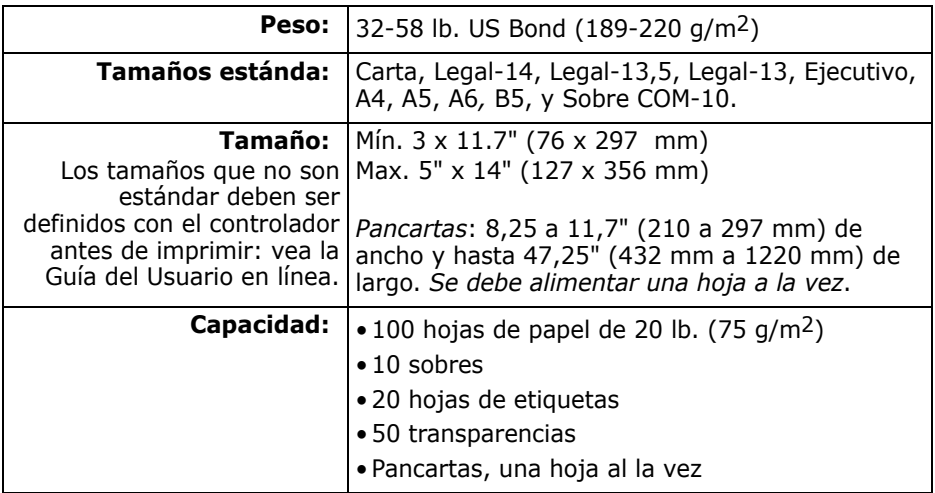

## <span id="page-52-0"></span>**Bandeja Multi-Uso (cont.) Carga del medios de impresión**

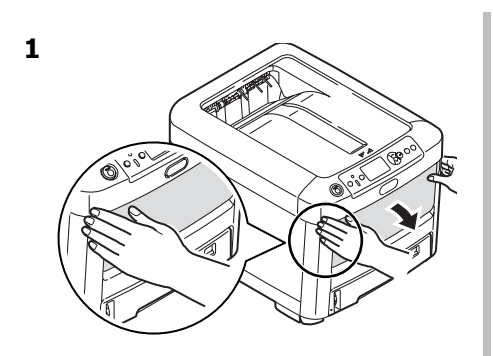

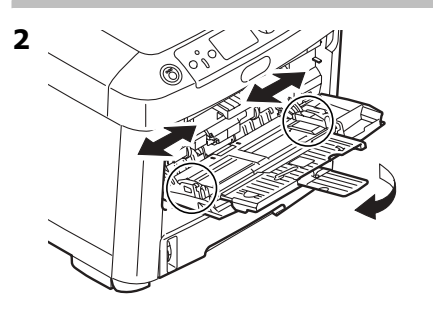

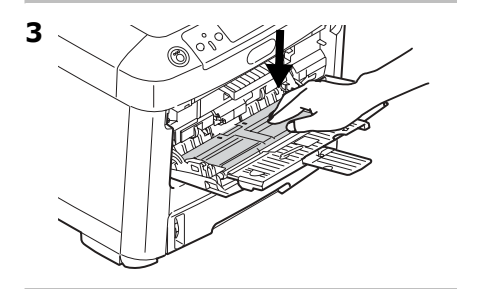

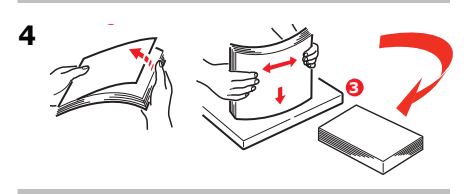

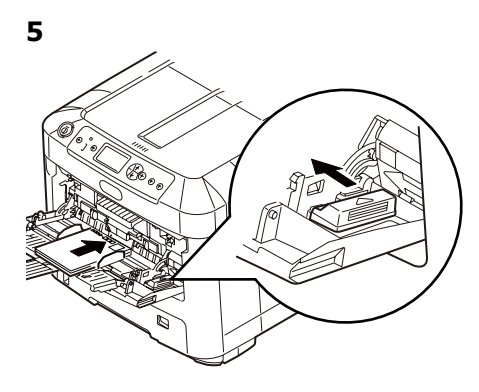

### **Papel membrete:**

ï Cargar cara **arriba**, introduciendo *la* **parte superior** del papel en la impresora.

#### **Sobres**

• Cargue el lado imprimible (solapa hacia abajo) con el borde superior en dirección hacia la parte de la impresora.

# <span id="page-53-0"></span>**Bandejas de salida**

## **Bandeja de salida superior (cara abajo)**

Esta es la bandeja de salida que se utiliza normalmente.

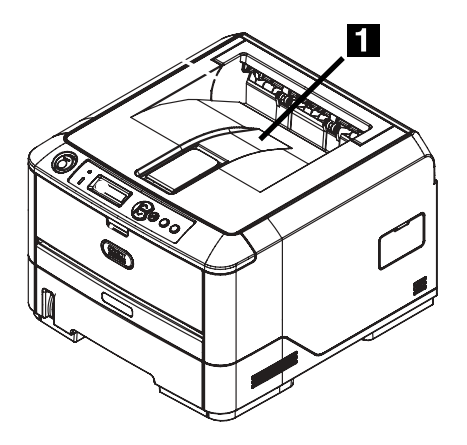

- Acepta cartulina de hasta 47 lb. US Bond  $(176 g/m<sup>2</sup>)$ .
- Capacidad de 250 hojas de papel de 20-lb  $(75 \text{ g/m}^2)$ .
- Apila las páginas impresas cara abajo.

## **La bandeja de salida posterior (cara arriba)**

- Tiene un trayecto de impresión recto. Se utiliza para transparencias, sobres, etiquetas y medios de impresión pesados.
- Acepta cartulina 17 a 54 lb. US Bond (64 to 203  $q/m^2$ ).
- ï Capacidad de 100 hojas de papel de 20-lb (75 g/m2).
- El papel se imprime cara arriba (para documentos con muchas hojas, seleccione el orden de impresión inverso en el cuadro de diálogo de Imprimir de su aplicación).

#### **Nota**

Si la bandeja posterior está abierta, todas las páginas impresas saldrán por ahí aunque haya indicado otra salida en el controlador de la impresora.

#### **Abrir la bandeja de salida posterior**

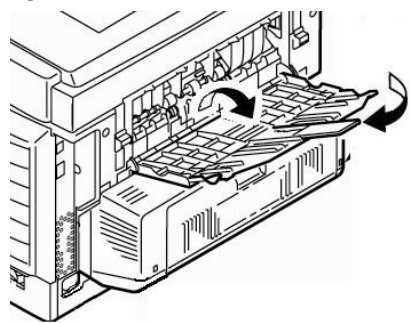

## <span id="page-54-0"></span>Ahorro de energía

Esta característica controla el tiempo que le toma a la impresora pasar al modo en espera. La configuración predeterminada es 5 minuto(s).

Esto ahorra energía, pero la impresora necesitará tiempo para calentarse cuando recibe una tarea de impresión o cuando haya que hacer cambios al menú.

Para mayor información, refiérase a la Guía del Usuario en línea.

# <span id="page-55-1"></span><span id="page-55-0"></span>**Solución de atascos**

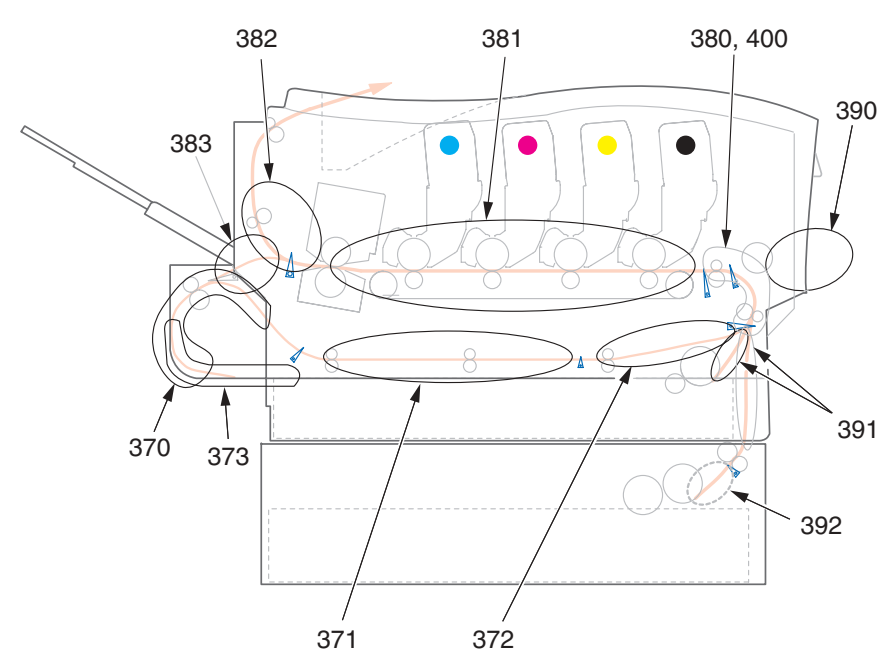

Cuando aparece el mensaje "Paper Jam" (Atasco de papel) en la segunda línea de la pantalla, hay papel atascado.

Dependiendo de donde está el papel atascado, puede haber más de una hoja atascada en la impresora.

*Si retira una hoja pero a˙n quedan m·s hojas atascadas en la impresora, el mensaje inicial desaparece temporalmente pero luego vuelve aparecer el mensaje "Paper Jam" (Atasco de papel)* 

| <b>Número</b><br>del error | <b>Ubicación</b>           | <b>Número</b><br>del error | <b>Ubicación</b>         |
|----------------------------|----------------------------|----------------------------|--------------------------|
| 370                        | Unidad Dúplex <sup>1</sup> | 382                        | Salida de papelt         |
| 371                        | Unidad Dúplex*             | 383                        | Unidad Dúplex*           |
| 372                        | Unidad Dúplex*             | 390                        | Bandeja MU               |
| 373                        | Unidad Dúplex*             | 391                        | Bandeja del papel        |
| 380                        | Alimentación papel         | 392                        | Segunda Bandeja de Pape* |
| 381                        | Ruta del papel             | 400                        | Tamaño de papel          |

**Mensajes de errores: Atascos de papel**

1. Disponible únicamente si esta opción está instalada.

El cuadro muestra un resumen del proceso básico para resolver los atascos.

Para mayores detalles vea las páginas siguientes.

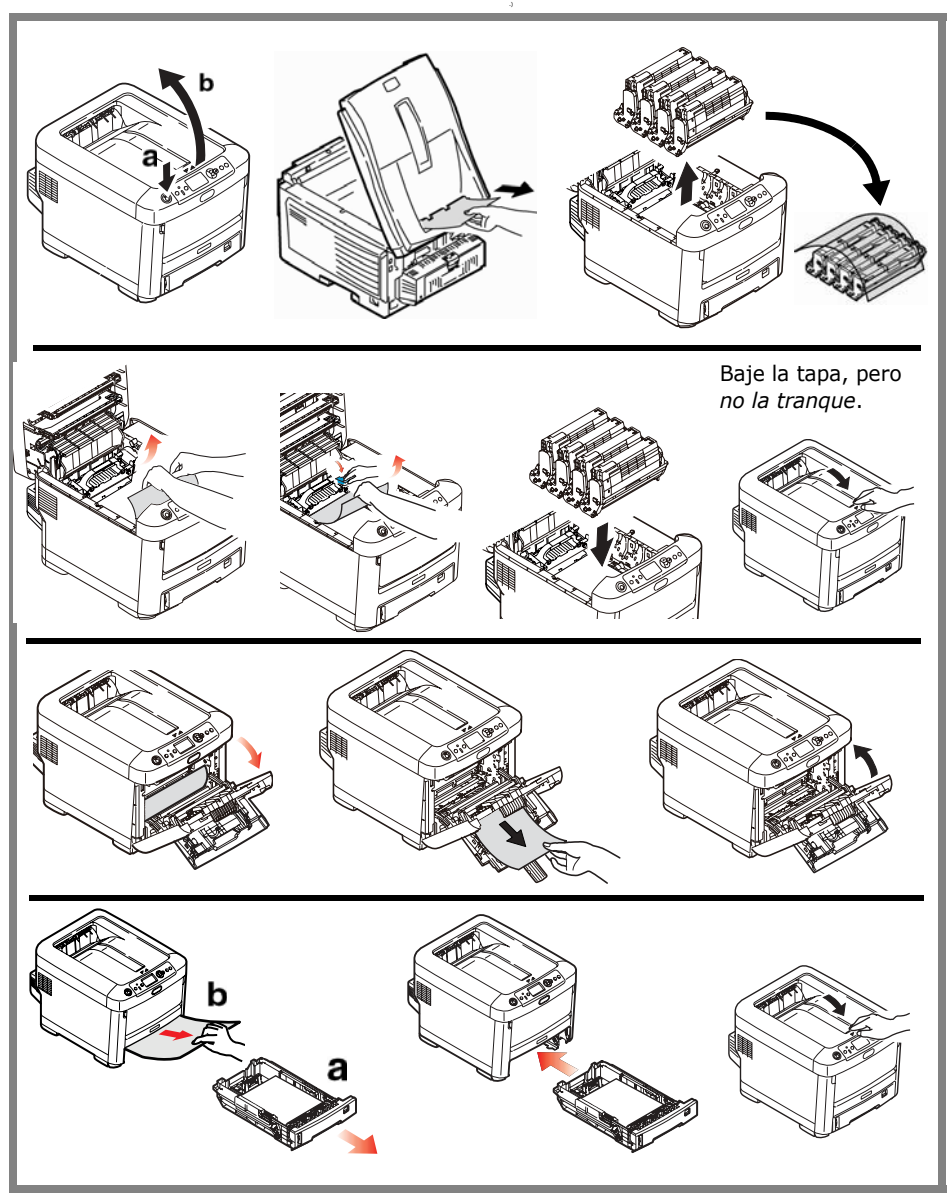

1. Abra la tapa superior.

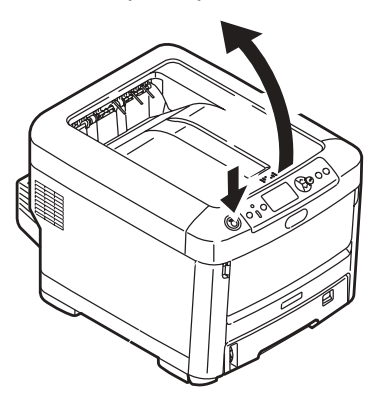

2. Si la hoja atascada está casi totalmente fuera de la impresora, saquela halando con cuidado.

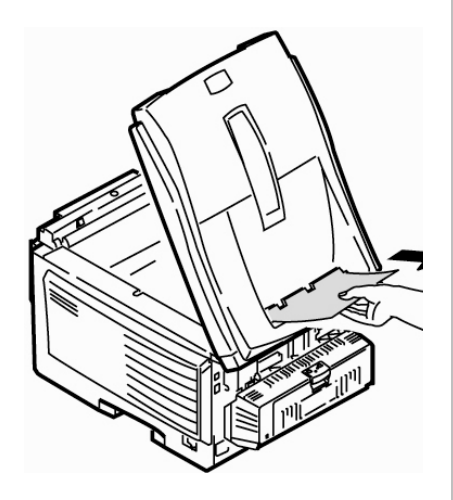

#### **Precaución**

*El fusor puede estar caliente. Esta*  zona está claramente marcada. *No la toque.*

Tome nota de la ubicación de los diferentes cartuchos de tóner a color..

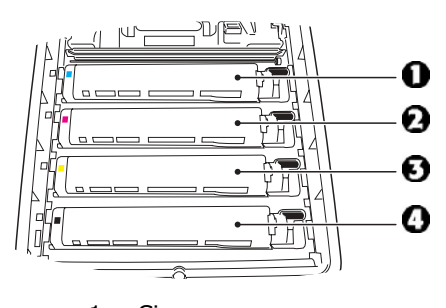

- $1 = Cian$  $2 = Magenta$
- 3 = Amarillo
- $4 =$  Negro

**Precaución!** *No toque la superficie verde brillante del cilindro de imagen. No exponga los cilindros a la luz*  durante más de 5minutos.

**3.** Saque los cilindros de imagen/cartuchos de tóner. Coloque el cartucho del cilindro/tóner sobre una superficie plana.

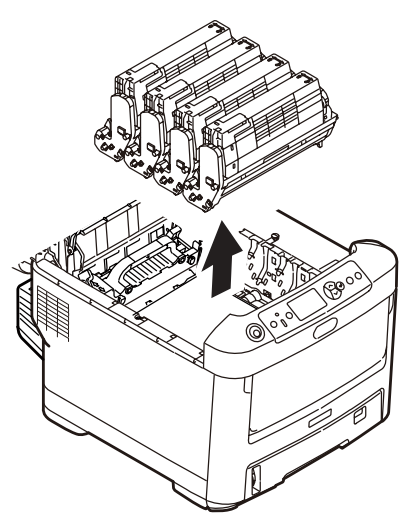

4. Cúbralos para protegerlos de la luz.

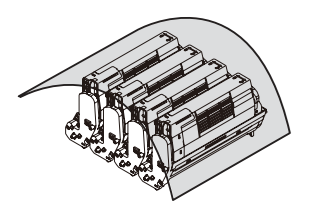

5. Con gran cuidado retire las hojas atascadas.

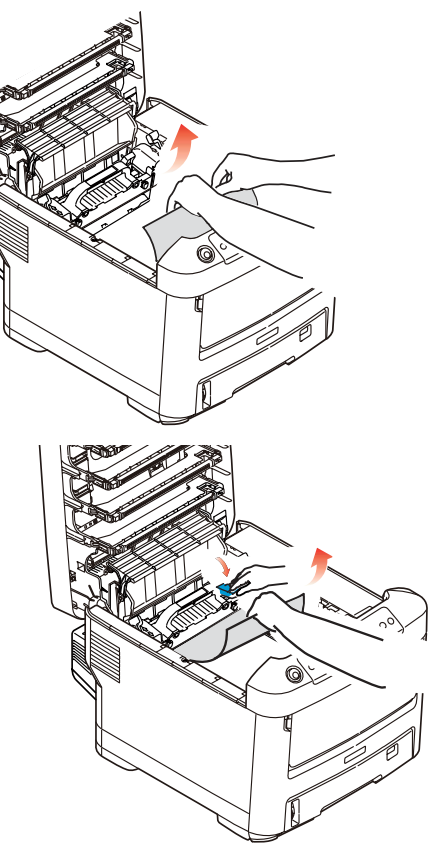

6. Para retirar una hoja que apenas está entrando por el fusor, separe el borde entrante de la hoja donde hace contacto con la correa, hale la palanca de liberación de presión del fusor (1) hacia adelante y retire la hoja. Luego vuelva a colocar la palanca en su lugar.

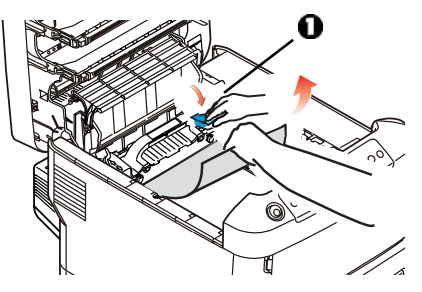

- 7. Si la hoja ya ha avanzado bastante por el fusor:
	- a. Empuje las dos palancas de sujeción (1) hacia la parte delantera de la impresora para soltar el fusor. Retire la unidad del fusor utilizando la agarradera.

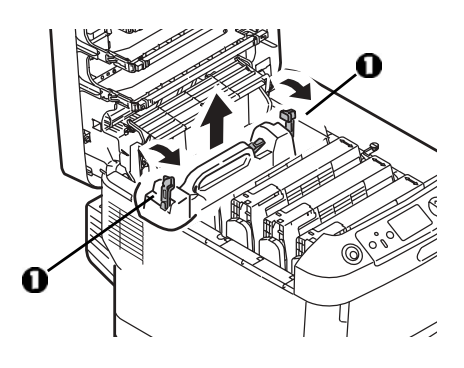

b. Presione la palanca de liberación  $(1)$  y saque la hoja atascada del fusor.

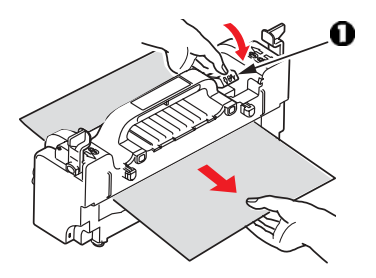

c. Vuelva a instalar la unidad del fusor y presione las palancas de cierre hacia la parte posterior de la impresora.

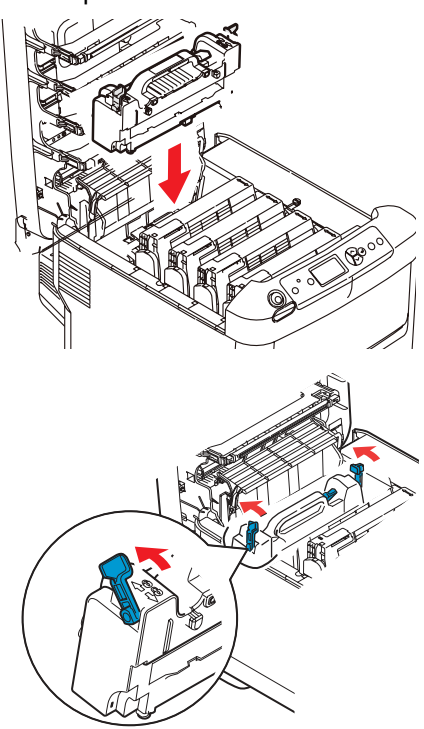

8. Vuelva a colocar los cartuchos del cilindro/tóner de formación de imagen dentro de la impresora, teniendo cuidado de colocarlos en la posición correcta de acuerdo a los colores guía.

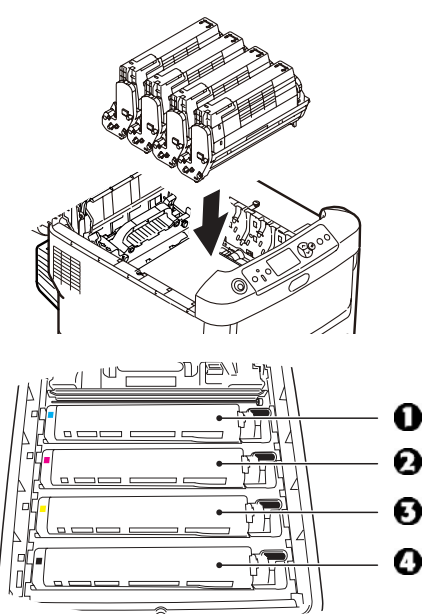

- $1 = Cyan3 = Amari$  $2 = M$ agenta $4 = N$ egro
- **9.** Baje la tapa de la impresora para proteger los cilindros de imagen de la luz, pero *no la tranque*.

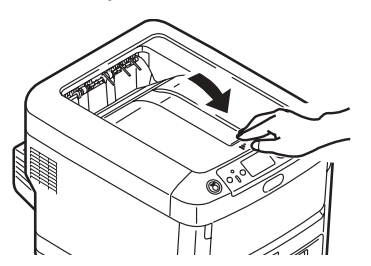

10.Abra la bandeja de salida posterior y saque las hojas que se encuentren en esta área.

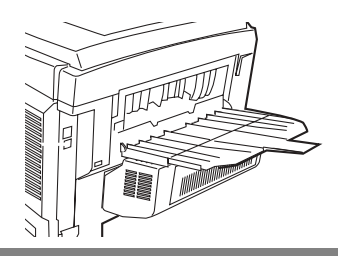

#### **Si su impresora cuenta con una unidad d˙plex:**

Presione el mecanismo de liberación y abra la cubierta. Retire el papel.

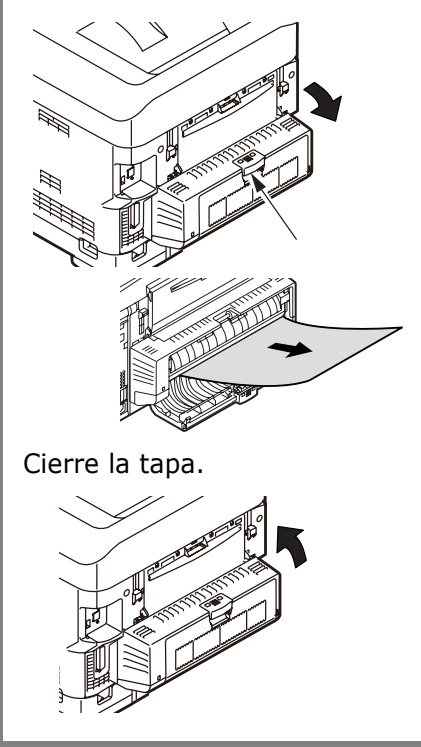

<sup>61 ·</sup> Español

**11.** Levante el mecanismo de liberación y abra la tapa delantera

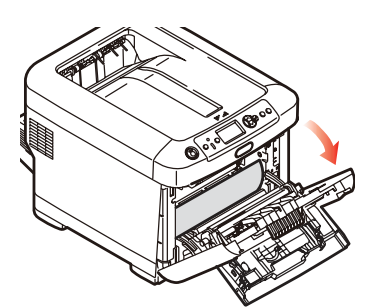

**12.** Retire las hojas atascadas

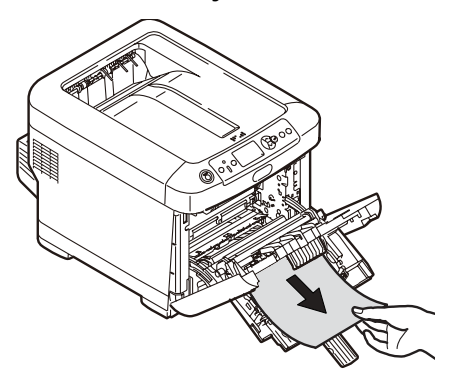

**13.** Cierre la tapa delantera.

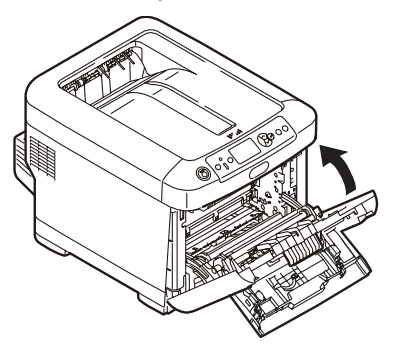

**14.** Saque la bandeja de papel y retire las hojas atascadas.

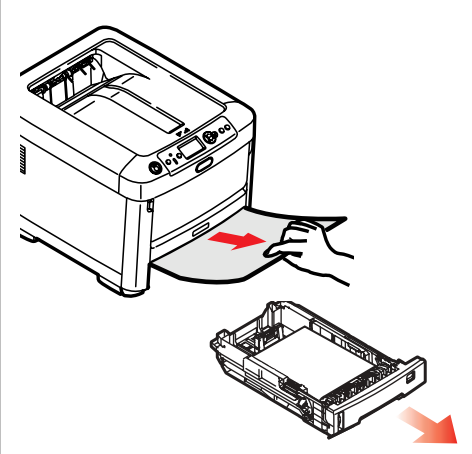

**15.** Cerrar la bandeja

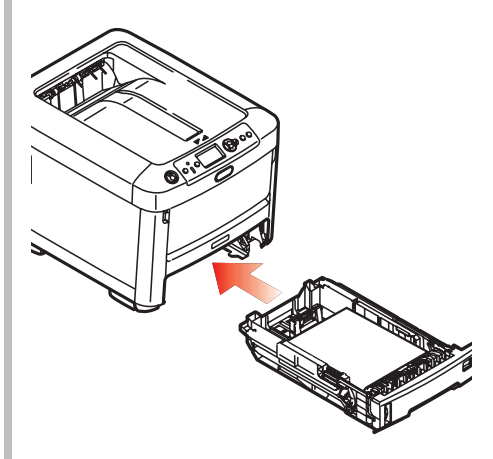

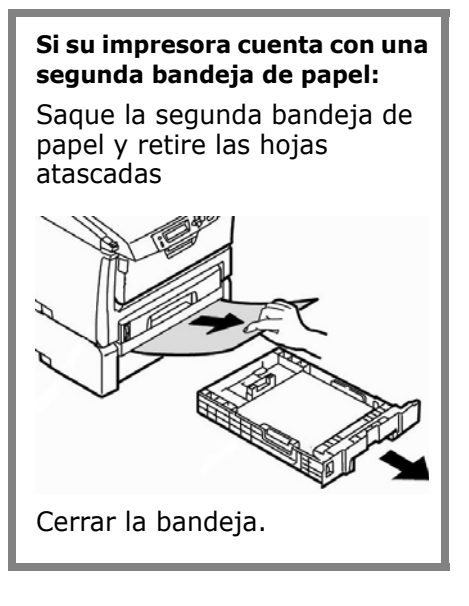

16. Cierre la cubierta y empújela firmemente hasta que cierret.

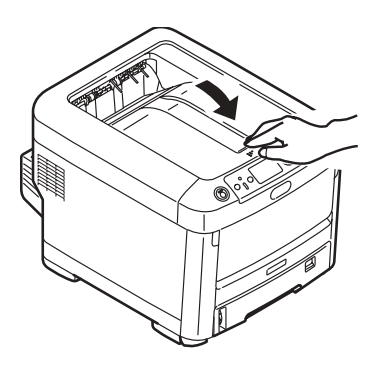

# <span id="page-63-0"></span>**Resolución de problemas**

## **El tecla Help (Ayuda)**

La impresora incluye una ayuda incorporada.

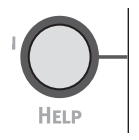

Cuando el mensaje de error aparece, presione HELP. El panel muestra información que le permite corregir el problema, incluyendo cómo despejar los atascos de papel.

Utilice el tecla ON LINE para investigar la información de ayuda.

Para mayor información sobre cómo despejar los atascos de papel, ver página [56](#page-55-1), ff.

## <span id="page-64-0"></span>**CÛmo hacer sus pedidos de suministros**

## **CÛmo hacer pedidos**

- Consulte el distribuidor donde compró su impresora.
- Consulte un Distribuidor autori-zado o un Proveedor de Servicios de Oki Data. (Para averiguar cual es el distribuidor más cercano, llame al 1-800-654-3282.)
- Solo en EE.UU., Puerto Rico, Guam, Islas Vírgenes (EE.UU.): Haga sus pedidos en la Internet WWW.OKIPRINTINGSOLUTIONS.COM
- ï *Solo EE.UU.: Llamada sin cargo al 1-800-654-328*2, y utilice su tarjeta VISA®, MasterCard®o AMEX<sup>®</sup>.

## **Instalación**

Estos items incluyen las instrucciones de instalación.

# <span id="page-65-0"></span>**Servicio y Soporte**

### **Primero** ...

Consulte el almacén donde compró su impresora.

## **Otros Recursos Oki**

- Visite nuestro sitio Web multilingüe: WWW.OKIPRINTINGSOLUTIONS.COM, disposición las 24 horas del día, los 7 días de la semana.
- Visite my.okidata.com (Inglés solamente), disposición las 24 horas del día, los 7 días de la semana.
- $\bullet$  Estados Unidos: llame al 1-856-222-7496.
- México: llame al (525) 263-8780.

AmEx es una marca de fábrica registrada de American Express Co.

Windows es una marca de fábrica registrada o una marca de fábrica de Microsoft Corporation en los Estados Unidos y en otros países.

Oki es una marca de fábrica registrada de Oki Electric Industry Company, Ltd.

MasterCard es una marca de fábrica registrada de MasterCard International, Inc. VISA es una marca de fábrica registrada de Visa.